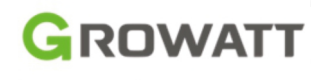

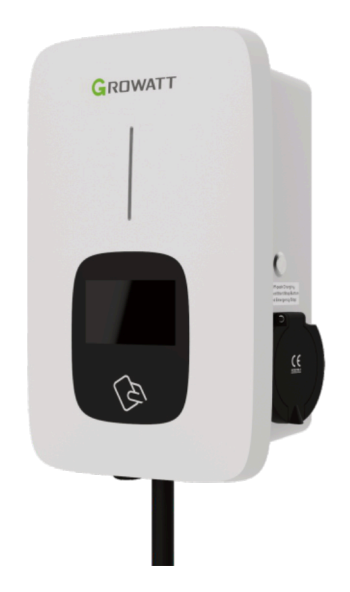

## THOR 11/22 AS-S-V1

Installationsanleitung für 3-phasige AC-Ladestation

## Haftungsausschluss

Das Urheberrecht dieses Benutzerhandbuchs liegt bei Shenzhen Growatt New Energy Co. Ltd. (im Folgenden Growatt "genannt). Dieses Benutzerhand buch darf weder ganz oder teilweise ohne die schriftliche Genehmigung von Growatt entnommen noch kopiert werden. Der Inhalt darf in keiner Form weitergegeben werden, auch nicht als Unterlagen und Veröffentlichungen. Alle Rechte vorbehalten.

Growatt behält sich die endgültige Auslegung dieses Handbuches vor. Die Angaben in diesem Handbuch dürfen ohne Ankündigung geändert werden.

## Wir danken Ihnen, dass Sie die Growatt THOR Ladestation für Elektroautos benutzen!

Die intelligente dreiphasige AC-Ladestation der Baureihe THOR ist eine Stromversorgungseinheit mit professioneller und fortschrittlicher Technik zum Laden von Elektroautos. Gleichzeitig bietet es eine benutzerfreundliche Schnittstelle zwischen Mensch und Maschine sowie vielseitige Funktionen zur Steuerung, Abrechnung und Kommunikation. Die Ladestation kann für Reservierung und Bezahlung über die APP des Mobiltelefons mit einem Backoffice-Server verbunden werden. Verschiedene Optionen wie kabelgebundenes Ethernet, WLAN und 4G sind zum Anschluss an den Backoffice-Server erhältlich.

## Menü

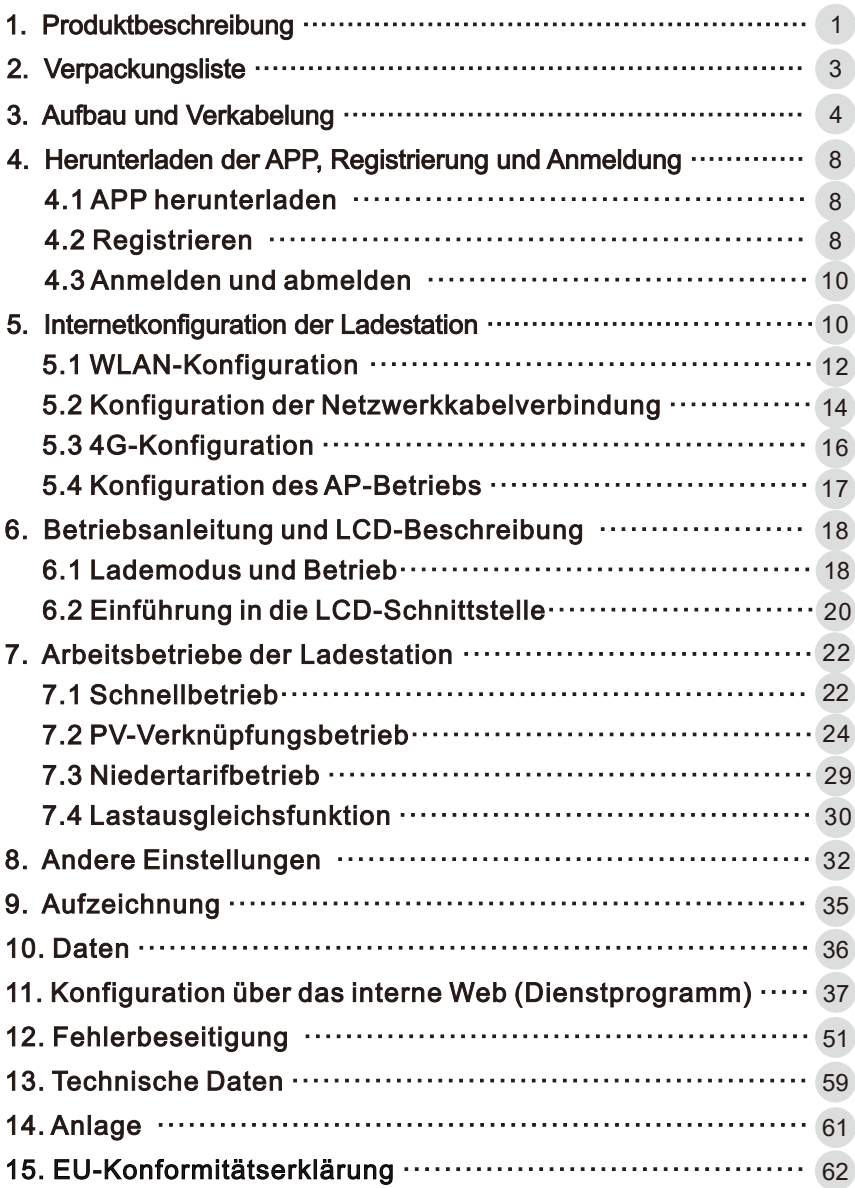

# 1. Produktbeschreibung

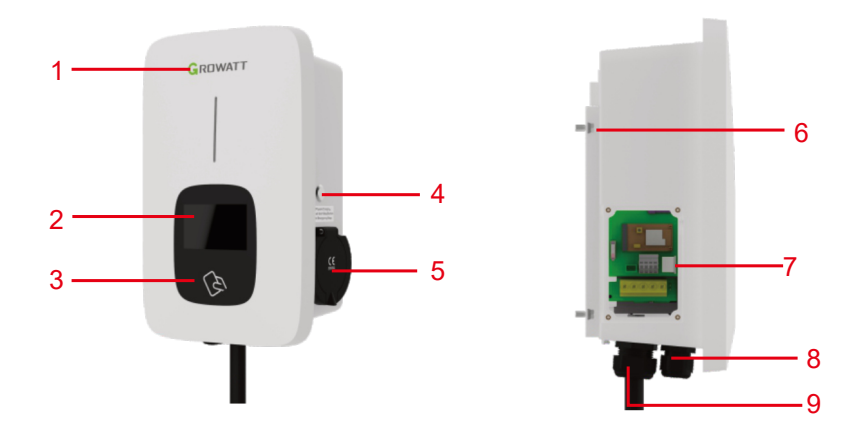

- 1. LOGO und Statusanzeige
- 2. LCD-Anzeige
- 3. RFID-bereit
- 4. Die Taste Start oder Stopp
- 5. Steckdose (Steckerhalter für Version mit Ladekabel)
- 6. Montagebügel
- 7. Seitenfenster und Typenschild
- 8. Wasserdichte Kabelmuffe für Netzeingangskabel
- 9. Wasserdichte Kabelmuffe für Kommunikationskabel

### Leitungsbelegung im Seitenfenster

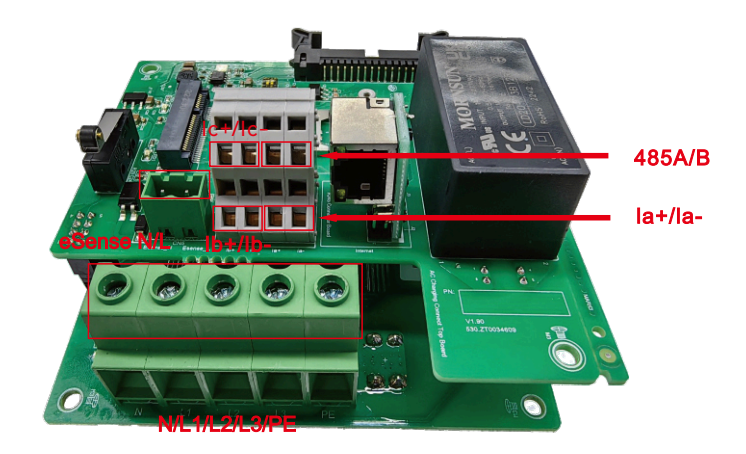

1. Klemmenblock für Stromwandler/Zähler. Die Klemmenbelegung lautett: 485A/485B ist eine RS485-Klemme für den Zähleranschluss; Ia+/Ia-, Ib+/Ib-, Ic+/Ic- für Stromwandleranschluss 2. AC-Eingangsklemmen. Die Klemmenbelegung lautet: L1/L2/L3/N/PE 3. Das Ladefreigabesignal für Hoch- und Niedertarifbetrieb lautet: eSense L/N

# 2. Verpackungsliste

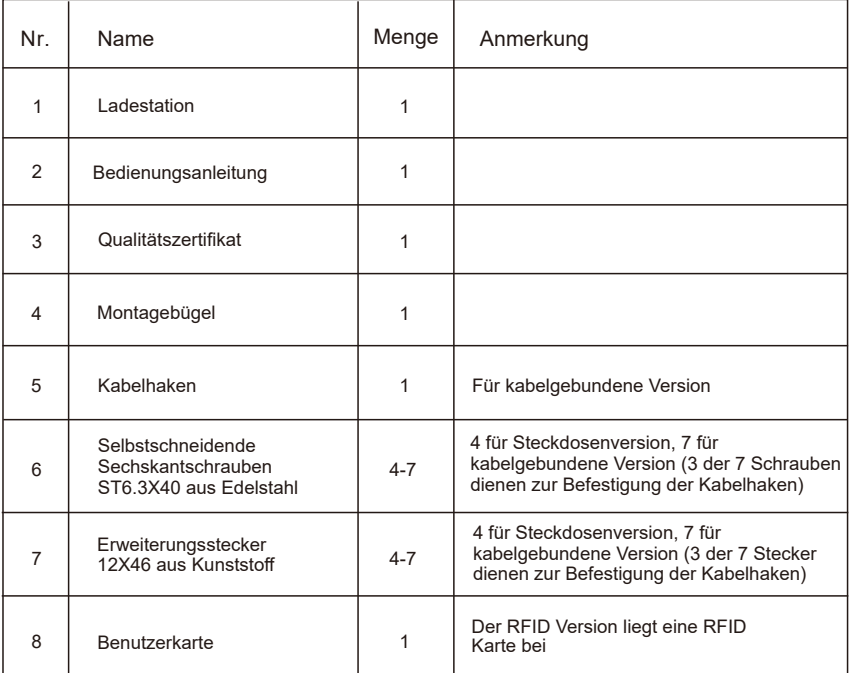

# 3. Aufbau und Verkabelung

## 3.1 Wandmontage

3.1.1 In der Verpackung enthalten sind eine Wandladestation f

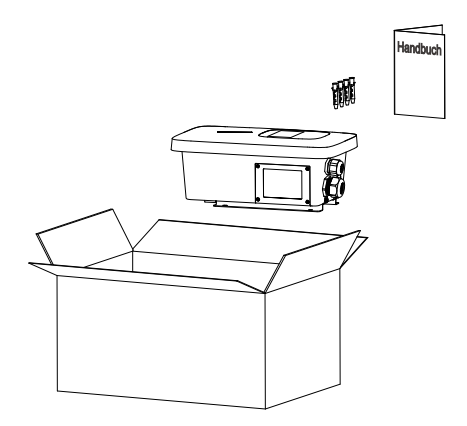

3.1.2 Entfernen Sie die Wandhalterung von der Wandladestation und nutzen Sie sie als<br>Schablone für die Position der Bohrungen. Bohren Sie die Löcher und schlagen Sie die<br>Dehnschrauben aus dem Zubehörbeutel in die Bohrungen Wandhalterung an der Wand.

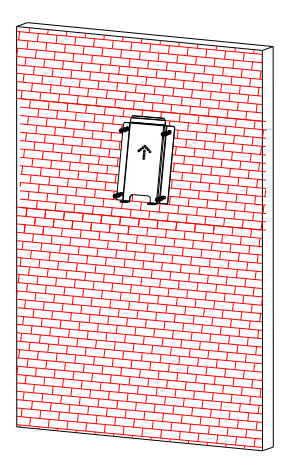

3.1.3 Setzen Sie die Ladestation in die Halterung und befestigen Sie sie mit den zwei Schrauben auf der Unterseite. Die Installation ist damit abgeschlossen.

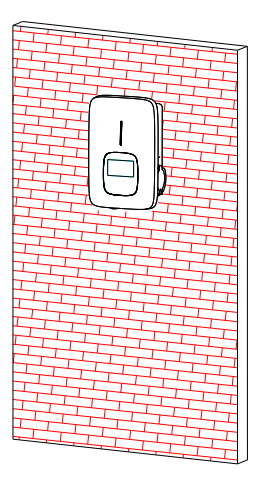

3.1.4 Die unten gezeigten isolierten Aderendhülsen oder Ringklemmen werden auf die Enden der<br>AC-Eingangsleitungen gedrückt. Verbinden Sie die Kabel mit dem Klemmenblock der Ladestation<br>gemäß der Abbildung. Schließen Sie da abgeschlossen.

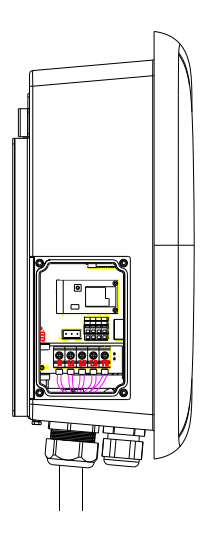

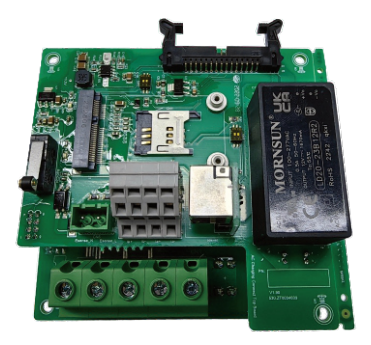

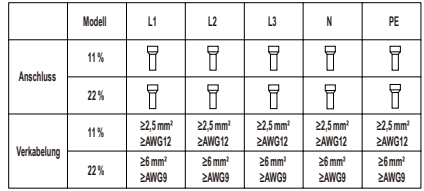

## 3.2 Standhalterung

3.2.1 Öffnen Sie die Verpackung der Standhalterung und nehmen Sie den Ständer und das und das Befestigungszubehör heraus.

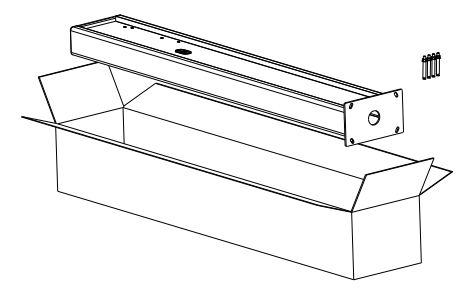

3.2.2 Der Ständer sollte auf einer harten Oberfläche befestigt werden, empfohlen wird Beton, es<br>ist aber auch jeder andere feste Untergrund geeignet. Die Bohrungen entsprechend der<br>Voraussetzungen für die Dehnsc

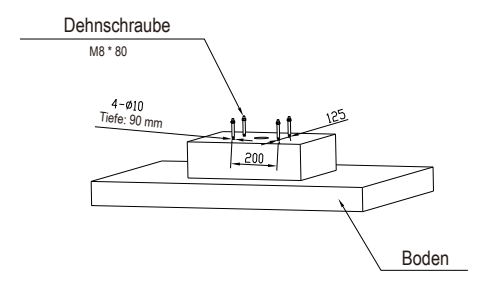

3.2.3 Befestigen Sie den Ständer mit Dehnschrauben an den Bohrungen. Die Eingangskabel sollten aus dem unteren Mittelbereich in den Ständer führen und aus dem Bereich unterhalb des Kabelhakens herauskommen.

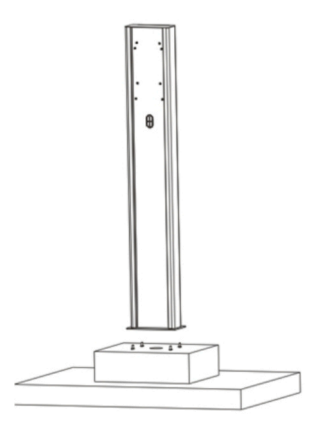

3.2.4 Der Montagebügel wird an dem Ständer befestigt.

3.2.5 Positionieren Sie die Ladestation auf dem Montagebügel und sichern Sie ihn mit den 2 Schrauben ab.

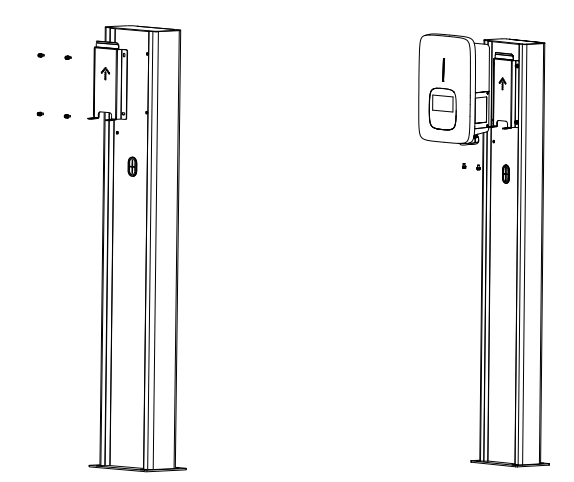

3.2.6 Die unten gezeigten isolierten Aderendhülsen oder Ringklemmen werden auf die Enden der<br>AC-Eingangsleitungen gedrückt. Verbinden Sie die Kabel mit dem Klemmenblock der<br>Wandladestation gemäß der Abbil ist die Verkabelung abgeschlossen.

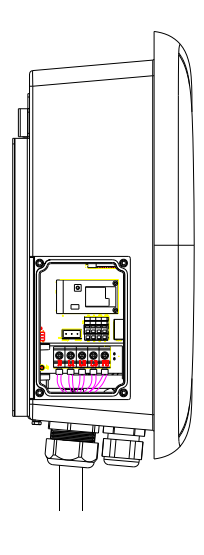

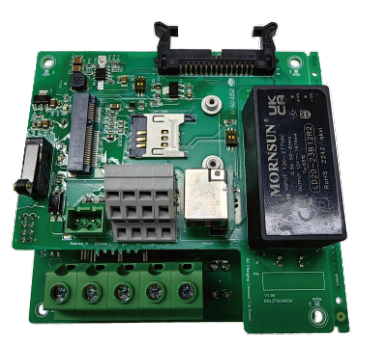

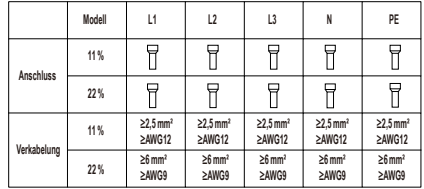

## 4. Herunterladen der APP, Registrierung und Anmeldung

4.1 APP herunterladen

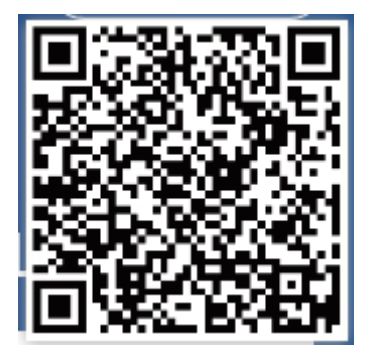

Scannen Sie den QR-Code mit Ihrem Smartphone (Android und IOS). Alternativ können Sie im App Store und im Google Play Store nach "ShinePhone" suchen oder sich auf unserer Website server.growatt.com oder server-cn.growatt.com zum Herunterladen anmelden.

### 4.2 Registrieren

Die Inbetriebnahme der App "ShinePhone" setzt eine Kontoeröffnung voraus. Diese erfolgt in zwei Schritten:

(1) Füllen Sie die Registrierungsangaben für das Konto aus

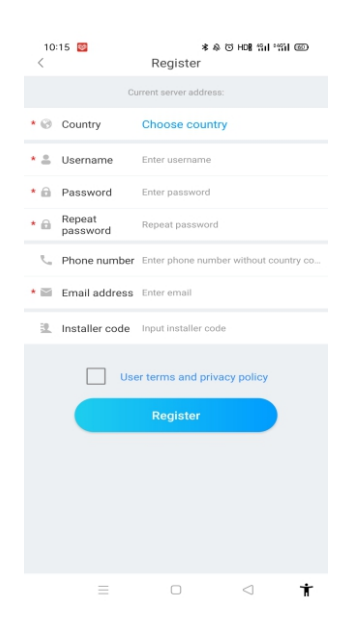

- a) Füllen Sie die Angaben zum Konto aus. Füllen Sie die Angaben für die Kontoeröffnung aus: Länderauswahl (Pflichtfeld), Benutzername (Pflichtfeld), Kennwort (Pflichtfeld) Bestätigung des Kennwortes (Pflichtfeld), das Telefonnummer (Pflichtfeld in China, optional für andere Regionen), die E-Mailadresse (Pflichtfeld in China, optional für andere Regionen) und den Installationscode (optional).
- b) Die AGBs müssen manuell bestätigt werden. Alle erforderlichen Felder sind vor der Registrierung auszufüllen.
- (2) Anlage eintragen

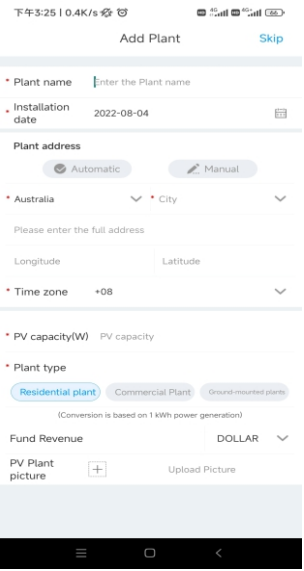

- a) Die Eingabefelder sind: Anlagenname (Pflichtfeld), Installationsdatum (Pflichtfeld), Ort (Pflichtfeld), genaue Anschrift (optional), Zeitzone (Pflichtfeld), PV-Kapazität (Pflichtfeld), Anlagentyp (Pflichtfeld, Haushalt/Gewerbe/Freifläche), Einkommen aus Förderung (optional), Anlagenbild (optional, wenn der Benutzer keine Bilder hoch lädt, wird ein Standardbild vorgegeben).
- b) Die Anschrift kann über zwei Möglichkeiten eingetragen werden: automatische Erfassung und manuelle Eingabe. Bei der automatischen Erfassung wird die Ortung per Satellit durchgeführt, um die gegenwärtige Position des Benutzers zu ermitteln. Die Daten werden dann automatisch eingetragen. Bei der manuellen Eingabe gibt der Benutzer Land, Stadt und Anschrift manuell ein.
- c) Diese Seite kann übersprungen werden. Nach dem Überspringen wird das Benutzerkonto direkt angemeldet und die Anlagenseite der App aufgerufen. Beim Überspringen wird keine Standardanlage erstellt. Beim Aufruf der Anlagenseite der App wird der Benutzer daran erinnert, die Anlage einzutragen.

## 4.3 Anmelden und abmelden

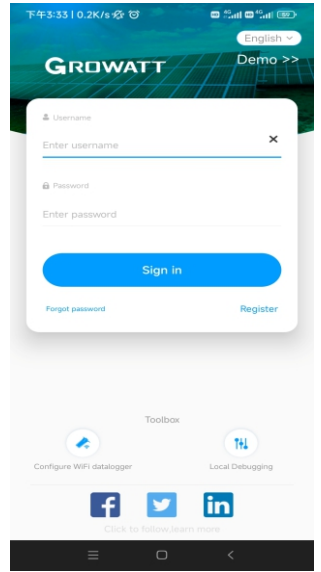

Der Benutzer kann sich mit seinem bestehenden Konto und Kennwort bei der APP anmelden. Das System bestimmt automatisch die Attribute des Kontos und verteilt den Server. Das ShinePhone-System ist in einen chinesischen und einen weltweiten Server unterteilt. Für eine weitere Anmeldung kann die Kontonummer direkt aus den im Telefon gespeicherten Angaben ausgewählt werden.

## $5.$  Internetkonfiguration der

## Elektroautoladestation

Neue Benutzer klicken auf das "+" oben rechts in der Überblickseite, wählen "GroHome"<br>und tragen das Gerät (Ladestation) ein. Wer die "GroHome"-Seite bereits hat, ruft sie direkt auf, klickt auf das "+" oben rechts und trägt das Gerät (Ladestation) ein.

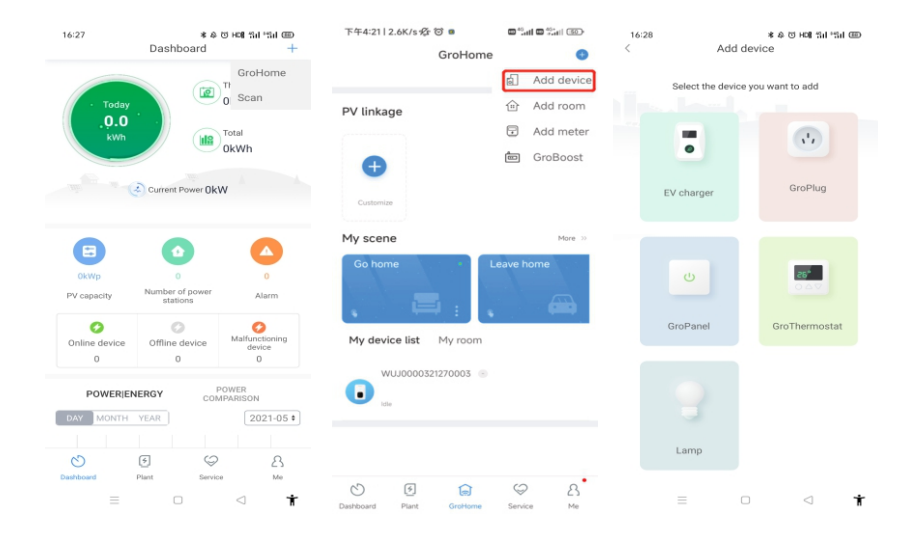

Wenn noch keine "Anlage" erstellt wurde und auf "Gerät hinzufügen" geklickt wird, erinnert<br>die App daran, zuerst eine Anlage einzutragen. Nach dem Ausfüllen dieser Angaben lässt<br>die App "Gerät hinzufügen" zu.

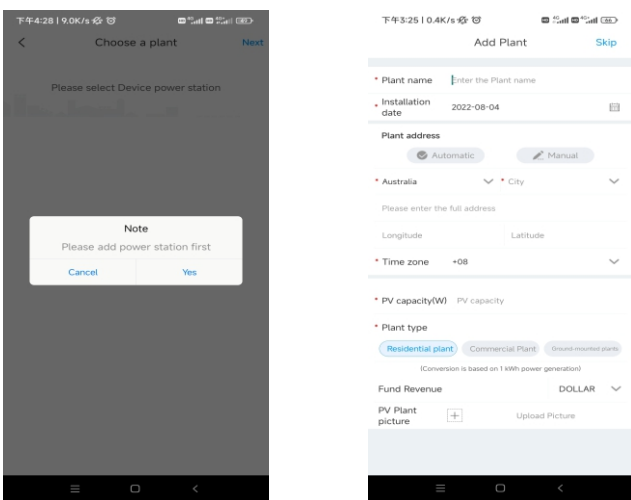

## 5.1 WLAN-Konfiguration

- a) Wählen Sie nach dem Eintragen des Geräts eine zugehörige Anlage aus (Hinweis: Eine Anlage ist erforderlich, bevor Sie die Ladestation eintragen)
- b) Geben Sie die Seriennummer der Ladestation ein oder scannen Sie den Bar/QR-Code
- c) Wählen Sie "WLAN" für die Netzwerkkonfiguration
- d) Aktivieren Sie "WLAN" in der Einstellung und verbinden Sie sich mit dem "WLAN",<br>dessen Name mit der Seriennummer der Ladestation übereinstimmt. Geben Sie dann das WLAN-Kennwort ein (Standardpasswort: 12345678) und klicken auf "weiter".
- e) Geben Sie WLAN-Namen und Kennwort Ihres Routers ein (das verbundene WLAN muss vom Typ 2,4 GHz sein und das Netzwerk vorhanden) und klicken Sie dann auf "weiter".
- f) Warten Sie 2-5 Minuten und aktualisieren Sie den Elektroauto-Ladestatus, um festzustellen, ob die Kommunikation aufgebaut ist

Hinweis: Wenn die Ladestation bereits konfiguriert wurde, ist ein erneutes Konfigurieren des Netzwerkes nicht mehr erforderlich.

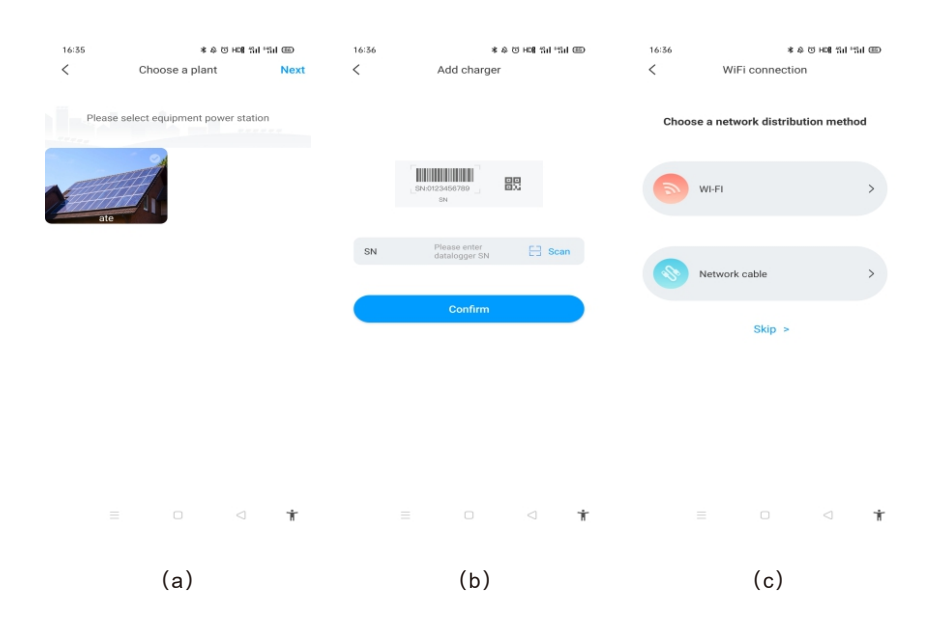

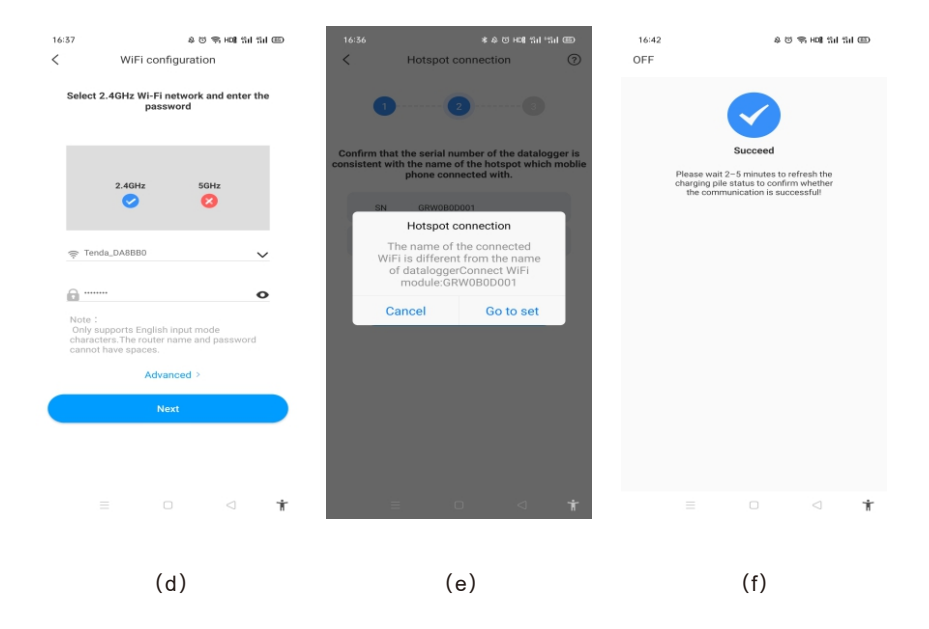

#### Weitere Einstellungen

Wenn die Ladestation über ein externes Strommessgerät (bspw. Smart Meter) verfügt,<br>klicken Sie auf der WLAN-Konfigurationsseite auf "Erweitert" und wählen die<br>entsprechende Konfiguration (Stromwandler- oder Zähler

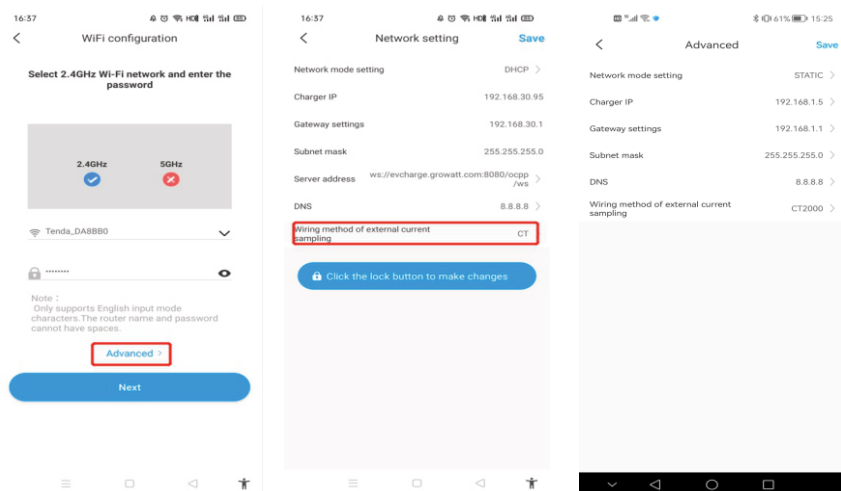

### 5.2 Konfiguration der Netzwerkkabelverbindung

- a) Wählen Sie nach dem Eintragen des Geräts eine zugehörige Anlage aus (Hinweis: Eine Anlage ist erforderlich, bevor Sie die Ladestation eintragen).
- b) Geben Sie die Seriennummer der Ladestation ein oder scannen Sie den Bar/QR-Code.
- c) Wählen Sie "Netzwerkkabel" für die Netzwerkkonfiguration.
- d) Klicken Sie auf "Abbrechen", und das Netzwerk wird dynamisch anhand des dynamischen IP-Modus verbunden.
- e) Warten Sie 2-5 Minuten ab, während die Ladestation den Status aktualisiert und die Kommunikation aufgebaut wird.

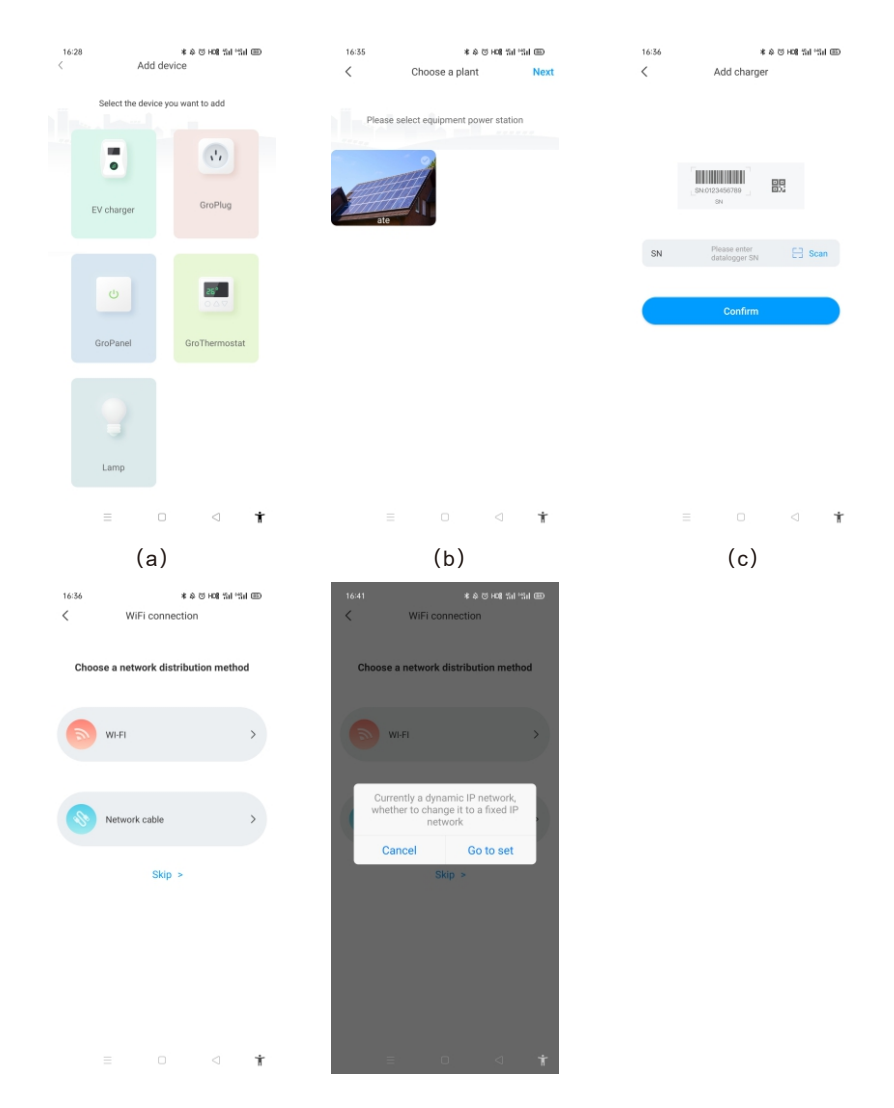

Hinweis: Einstellung des statischen IP Modus:

- 1. Klicken Sie im Schritt (d) auf "Einstellung". Das Netzwerkkabel muss getrennt sein.
- 2. Stellen Sie den Hotspot-Anschluss her, verbinden Sie sich mit dem WLAN, dessen.Name der Seriennummer der Ladestation entspricht, und geben Sie das.Standardkennwort ein: 12345678
- 3. Kontrollieren Sie die Parameter von IP und Gateway auf Übereinstimmung mit denen. des Routers und klicken Sie auf "Weiter"
- 4. Schließen Sie das Netzwerkkabel an. Warten Sie 2-5 Minuten ab, während die Ladestation den Status aktualisiert und die Kommunikation aufgebaut wird.

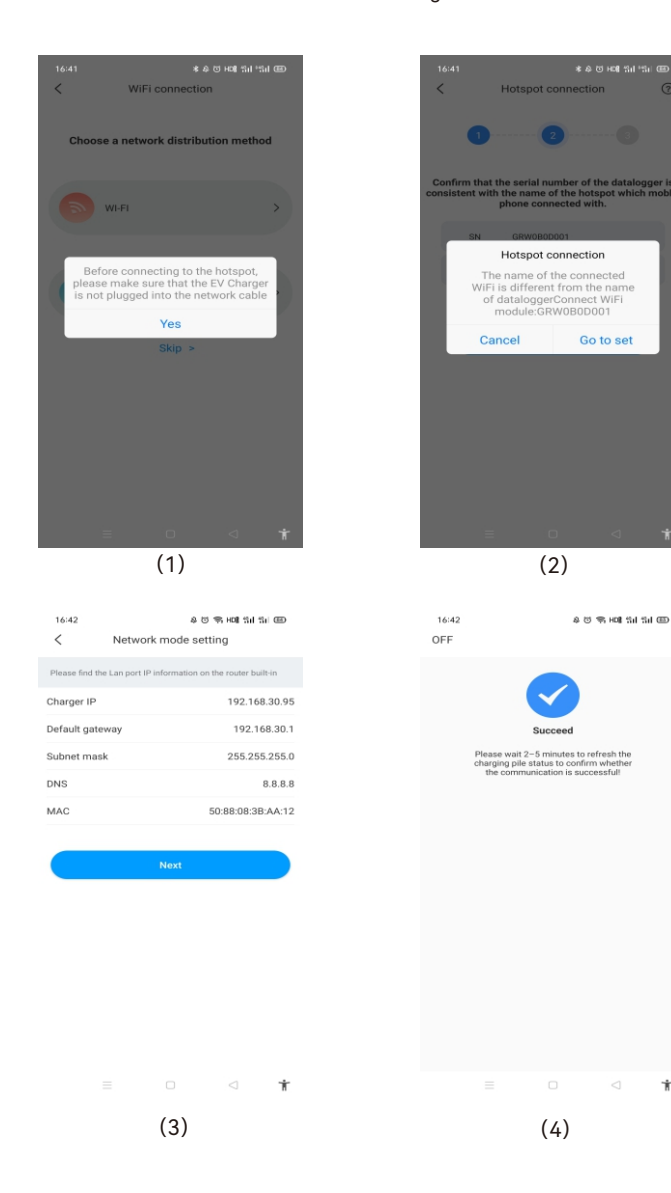

÷

## 5.3 4G-Konfiguration

Wenn es sich bei der Ladestation um ein 4G-Modell handelt, kann die Seite mit den Netzwerkkonfigurationsmethoden direkt übersprungen werden.

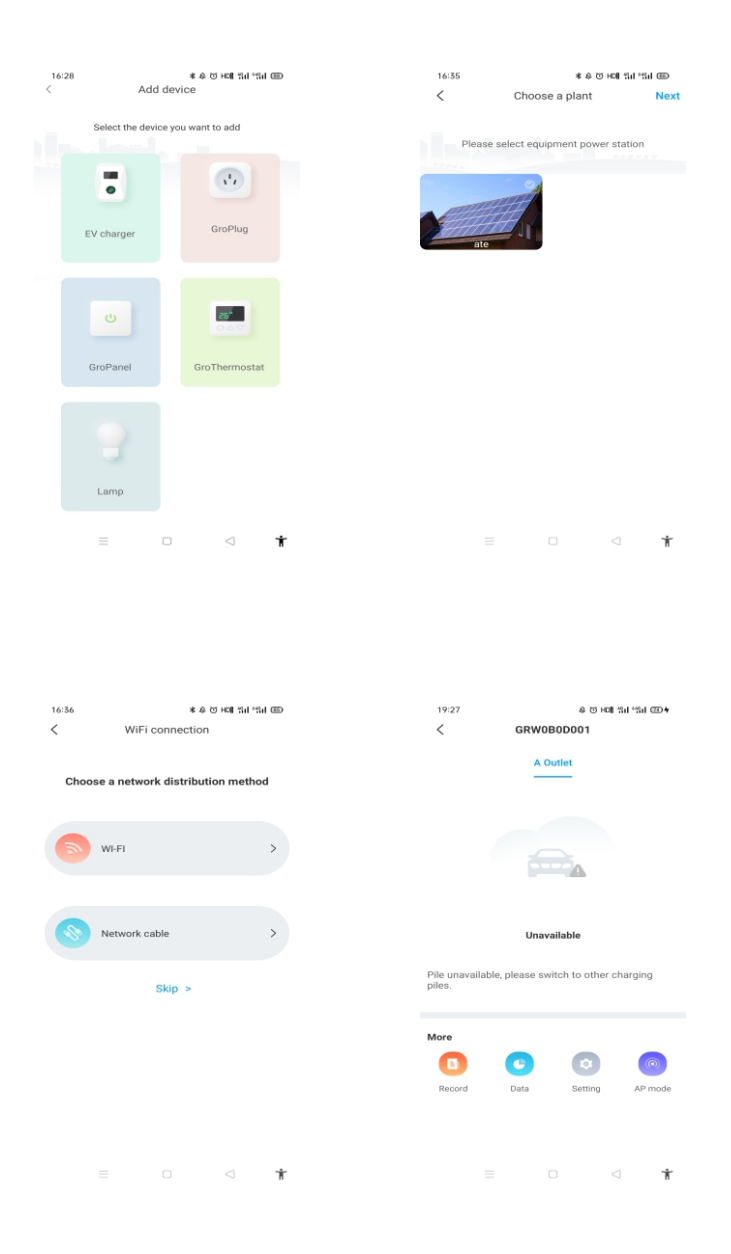

5.4 Konfiguration des AP-Betriebs

Wenn der Netzanschluss gestört ist, kann das Netz im AP-Betrieb zurückgesetzt werden oder einige Basiseinstellungen vorgenommen werden.

- a) Klicken Sie auf den AP-Betrieb und rufen Sie den Hotspotanschluss auf. Klicken Sie auf "Weiter" und wechseln Sie die Gerätekopplung.
- b) Verbinden Sie das mit dem WLAN, dessen Name der Seriennummer der Ladestation entspricht, und klicken Sie auf "weiter".
- c) Benutzerangaben können kontrolliert und einige Basiseinstellungen können vorgenommen werden, wie Netzwerkdaten, Servereinstellungen und Einstellungen für die Ladestation.
- d) Warten Sie 2-5 Minuten ab, während die Ladestation den Status aktualisiert und die Kommunikation aufgebaut wird.

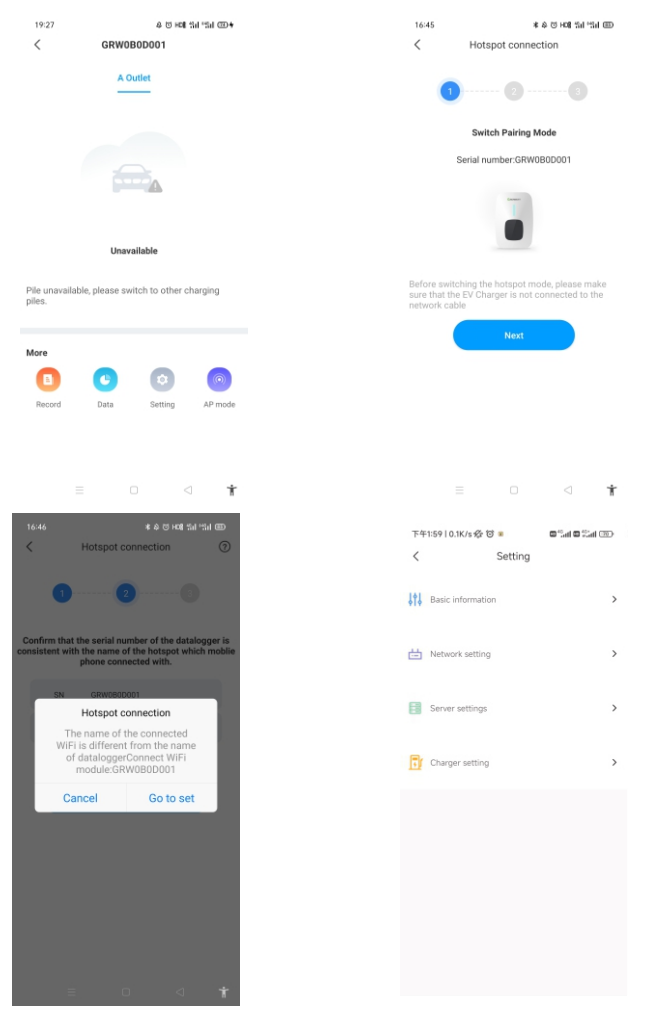

Hinweis: Netzwerkeinstellung und WLAN-Anschluss:

Der Name des WLANs und das Kennwort müssen manuell eingegeben werden. Geben Sie "000000" ein und wählen Sie das Element erneut aus, um den Namen oder das Kennwort des WLANs einzutragen.

# 6. Betriebsanleitung und LCD-Beschreibung

## 6.1 Lademodus und Betrieb

Rufen sie die Seite "Einstelllungen" auf und klicken sie "Ladestationeinstellungen" an, um die Art der Aktivierung des des Ladevorgangs einzustellen, z.B. APP, RFID oder Sofortaufladung.

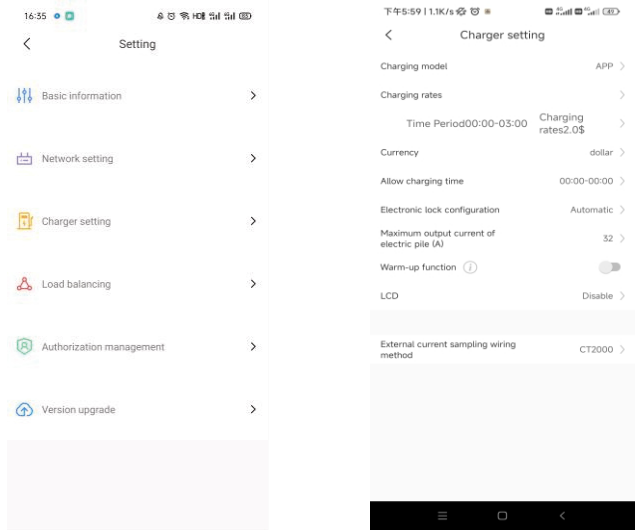

#### APP-Betrieb:

Aktivierung oder Beenden des Aufladens mit der APP. Die APP kann auch für Reservierungen genutzt werden sowie für die Auswahl des erforderlichen Betriebs.

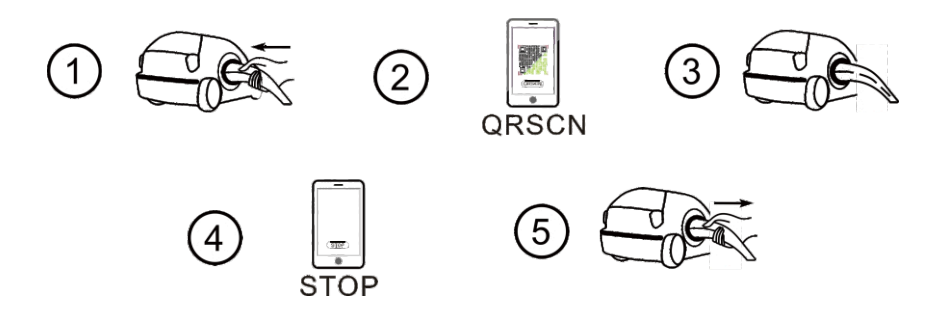

Bedienablauf des APP-Betriebs

RFID-Betrieb: Das Aufladen kann nur durch Auflegen der RFID-Karte begonnen oder beendet werden.

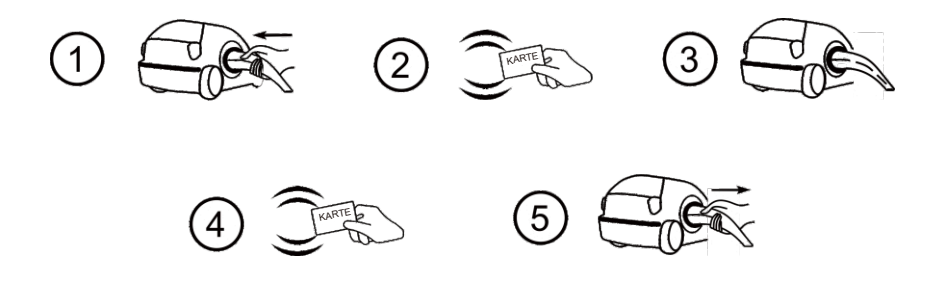

Bedienablauf des RFID-Betriebs

Sofortladung:

Der Ladevorgang beginnt automatisch, sobald das Elektroauto eingesteckt ist. Wenn Sie den Ladevorgang beenden möchten, drücken Sie einfach die Ein-Ausschalttaste an der Seite der Ladestation.

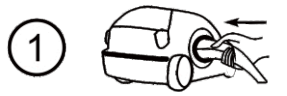

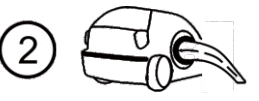

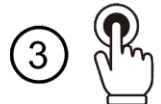

**Laden zum Nachttarif - Ein-/Ausschalttaste**

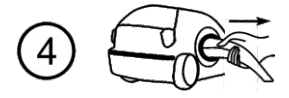

BedienablaufdesSofortladebetriebs

## 6.2 Einführung in die LCD-Schnittstelle

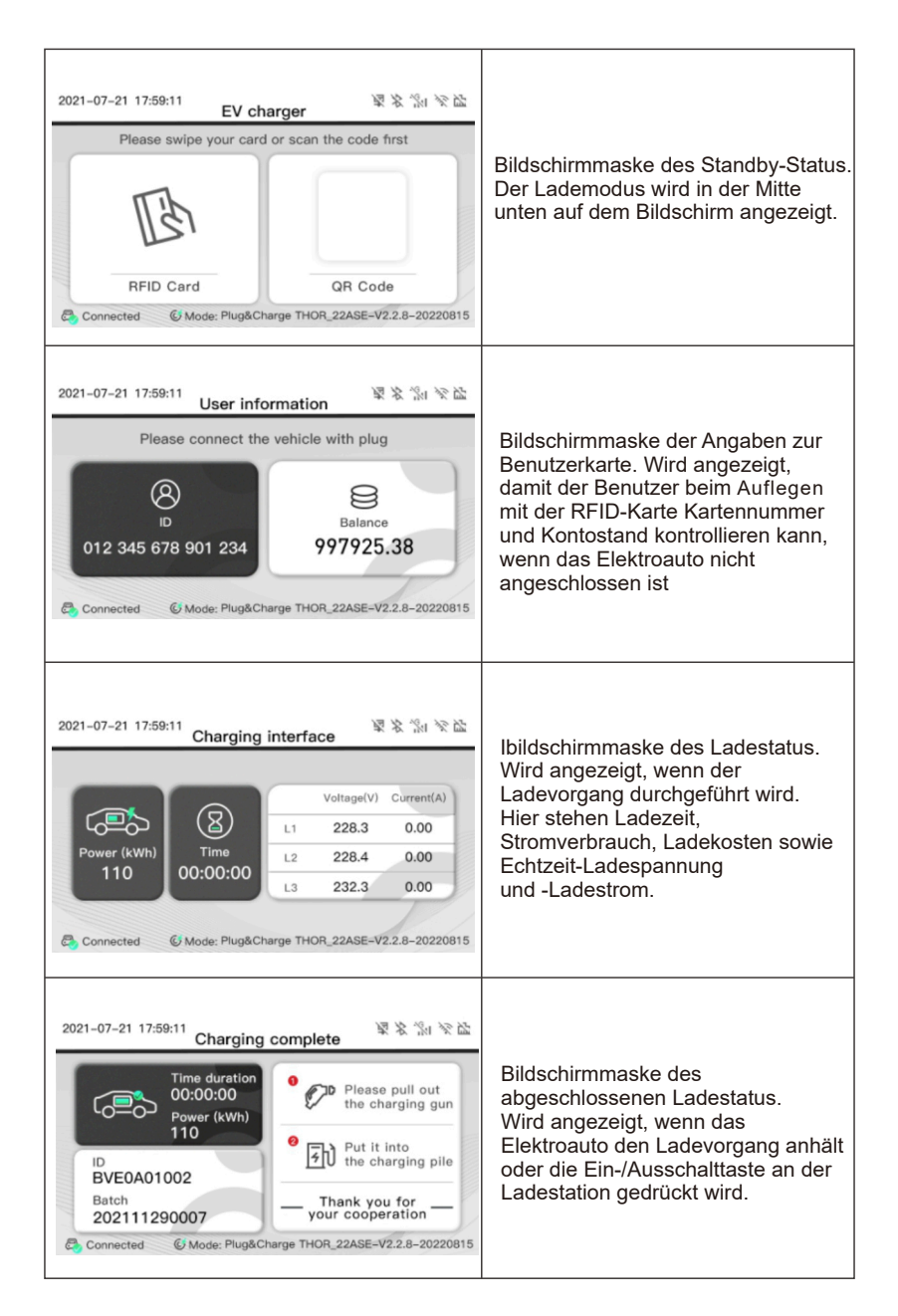

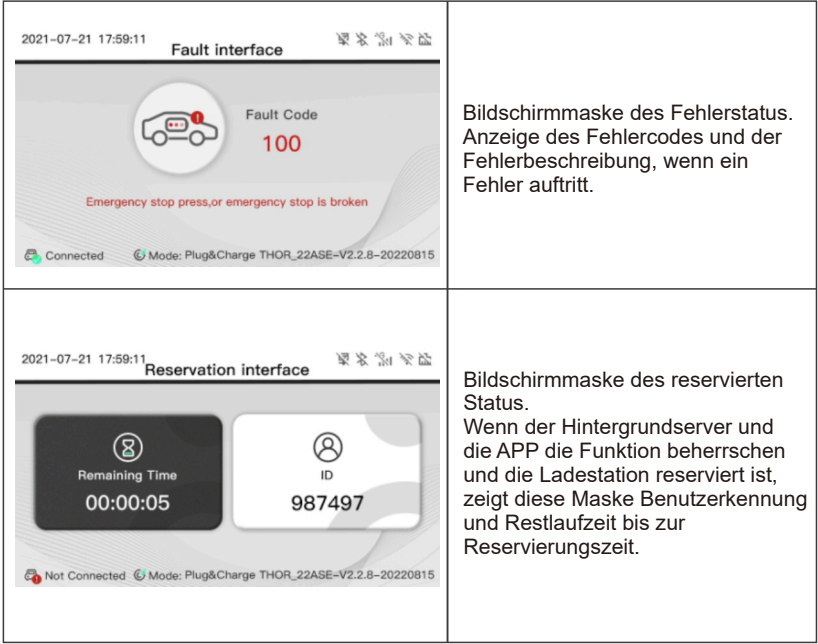

## 7. Betriebsmodi der Ladestations

7.1 Schnellbetrieb

#### Sofortladung

Wenn Sie direkt auf "Laden" klicken, wird das Elektroauto mit Höchstleistung aus einer erneuerbaren Energiequelle oder einfach aus dem Netz aufgeladen. Mit dieser Methode wird das Elektroauto schnellstmöglich geladen. Es gibt mehrere Optionen für vorgegebene Zeitfenster, Ladekapazität und Ladebudget.

Hinweis: Zeitfenster können nur voreingestellt werden, wenn sich die Ladestation im Ruhezustand befindet.

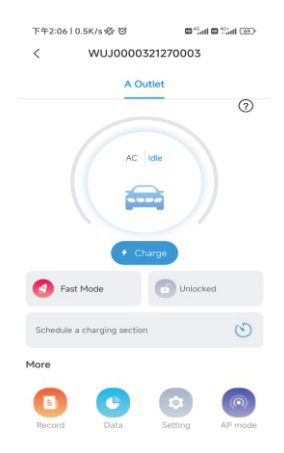

#### Zeitfenster vorgeben

Unterteilt sich in Ladezeit- und vorgegebenes Zeitfenster. Es kann ausgewählt werden, wann der Ladevorgang beginnt und wie lange er fortgesetzt wird. Mit der Option "täglich" wird dieser Modus jeden Tag wiederholt.

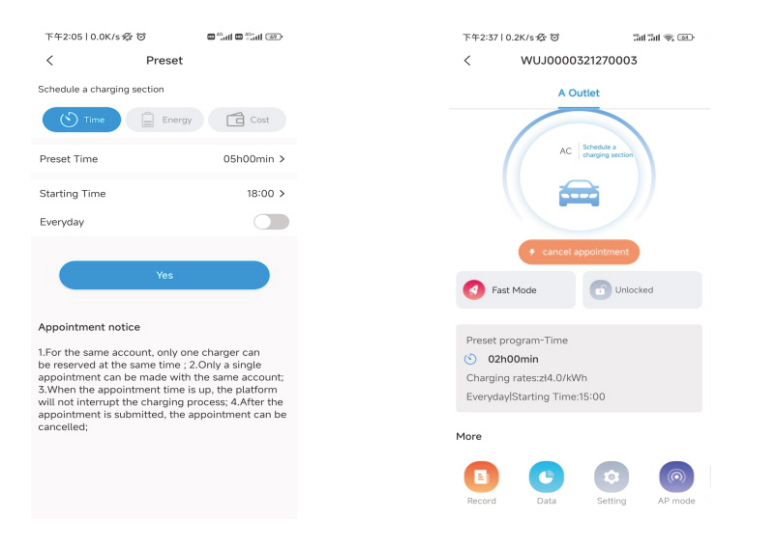

#### Einstellung der Soll-Ladekapazität

Die Soll-Ladekapazität (kWh) und Startzeit kann unter "Energie" eingestellt werden. Mit<br>der Option "täglich" wird dieser Modus jeden Tag wiederholt.

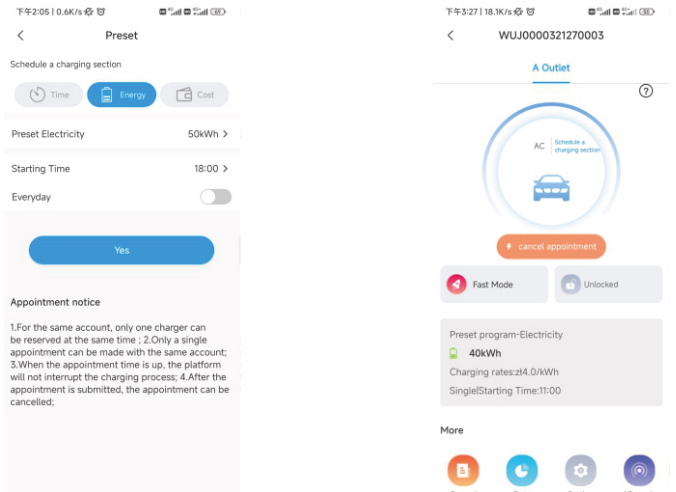

#### Einstellung vom Soll-Ladebudget

Das Soll-Ladebudget und Startzeit kann unter "Kosten" eingestellt werden. Mit der Option "täglich" wird dieser Modus jeden Tag wiederholt.

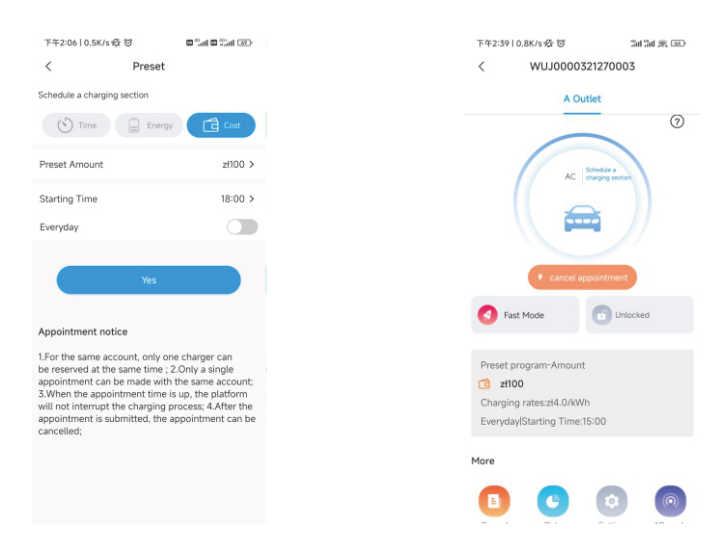

## 7.2 PV-Linkage Modus

#### Einführung

Die Solaranlage und die Ladestation können gekoppelt werden um das Elektroauto mit erneuerbarer Solarenergie aufzuladen um den Eigenverbrauch überschüssiger Solarenergie zu maximieren und die Stromrechnung zu senken.

Hinweis: Im PV-Linkage Modus beginnt die Ladestation automatisch mit dem Aufladen, sobald die überschüssige Solarleistung ausreicht.

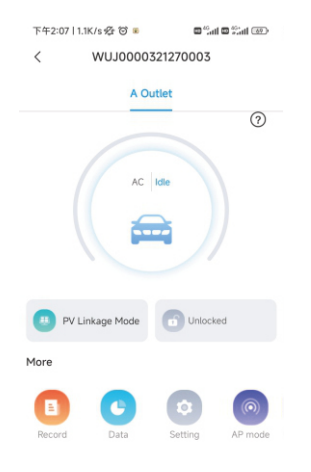

#### **Verkabelung**

Zur Echtzeitbeobachtung von Einspeisung aus dem und in das Netz ist ein Stromwandler oder Zähler erforderlich.

**Hinweis:** Sofern nicht anders angegeben, kann die Ladestation nicht direkt an den mit dem Wechselrichter verbundenen Smart Meter angeschlossen werden und es ist ein separater Smart Meter oder Stromwandler notwendig.

Wenn der Stromwandler genutzt wird, erfolgt die Verkabelung wie folgt

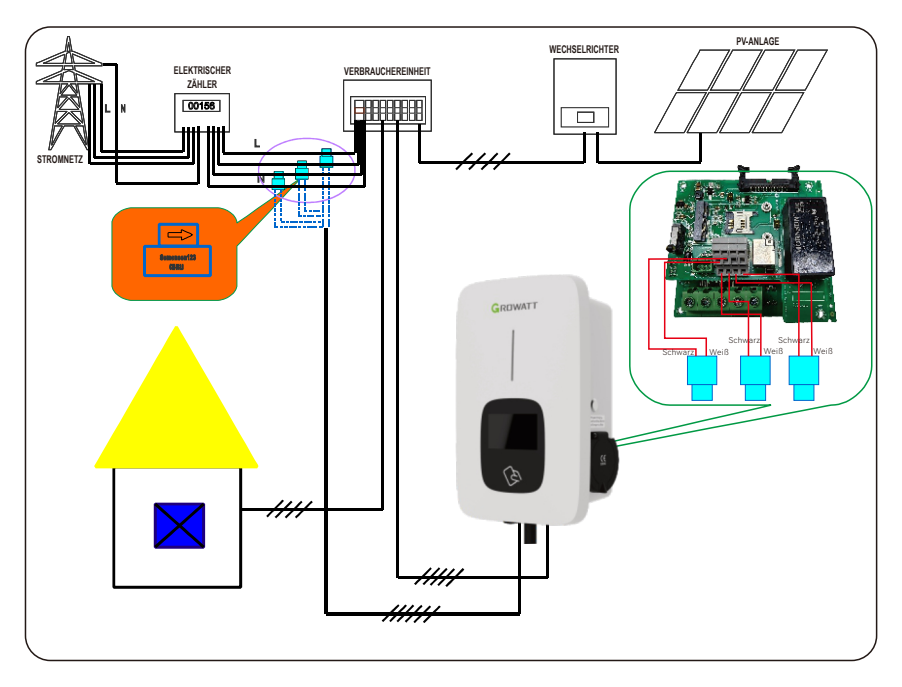

Wenn ein Zähler genutzt wird, verkabeln Sie ihn wie unten beschrieben

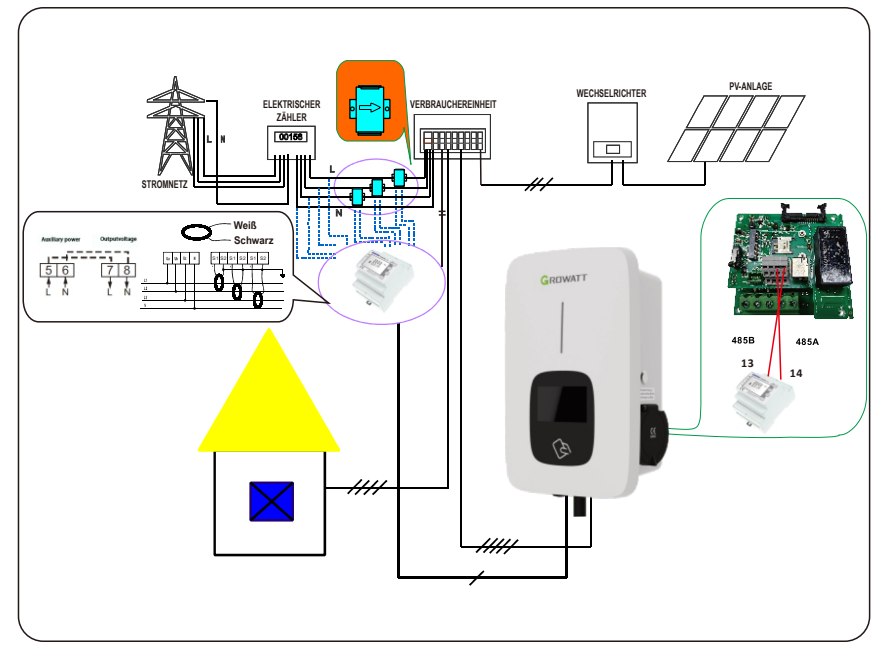

#### APP-Betrieb

Der PV-Verbindungsmodus erfordert, dass die Ladestation mit einem externen Strommessgerät verbunden und die entsprechende Konfiguration gewählt wird \*(Stromwandler- oder Zählertyp, wählen Sie die richtige Marke des Zählertyps, Acrel oder Eastron)

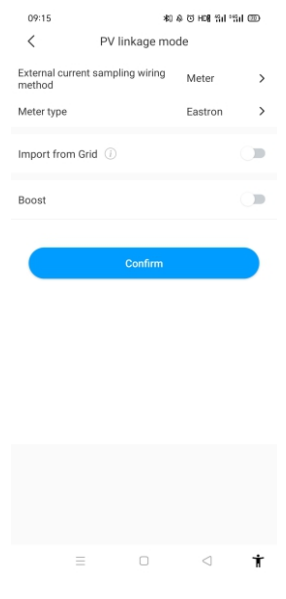

Hinweis: Zur Messung der Entnahme und Einspeisung aus dem und in das Netz in Echtzeit können verschiedene Zähler verwendet werden. Bei einphasigen Netzen sind Acrel DDS1352, Eastron SDM230 oder Eastron SDM120 MID geeignet. Bei dreiphasigen Netzen können Acrel DTSD1352, Eastron SDM630, Eastron SDM72D MID oder Din-rail DT SU666 MID eingesetzt werden.

#### **Funktion der Stromentnahme**

#### **Die Entnahme aus dem Netz aktivieren oder deaktivieren**

Das Elektroauto wird nur dann dynamisch mit überschüssiger Solarleistung aufgeladen, wenn sie größer ist als die Mindestbetriebsleistung\*. Fällt sie unter diesen Wert, wird der Ladevorgang der Ladestation angehalten.

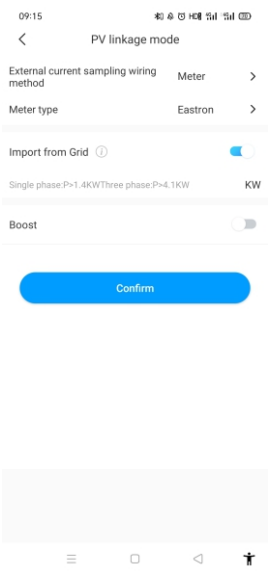

Mit dieser Funktion kann die Entnahme von Leistung der Ladestation aus dem Netz aktiviert oder deaktiviert werden um das Auto bei unzureichender Solarüberschussleistung zu laden. Die Ladestation muss immer mit einer vorgegebenen Mindestladeleistung arbeiten. Die Mindestladeleistung ist 1,4 kW bei einphasigen, und 4,1 kW bei dreiphasigen Ladestationen. Der P(kW)-Wert gibt dabei an, wie viel Leistung aus dem Netz entnommen werden darf. Der Ladevorgang startet, sobald die Summe aus Solarüberschussleistung und dem P(kW)-Wert die Mindestladeleistung erreicht oder übersteigt. Liegt der P(kW) Wert über der Mindestladeleistung, startet der Ladevorgang unabhängig von der Solarleistung sofort mit einer Ladeleistung von P(kW).

#### **Verstärkerfunktion**

#### **Manueller Boost**

Mit dem Manuellen Boost kann ein Fahrzeug mit niedrigem Akkuzustand in kurzer Zeit mit genug Energie für eine kurze Fahrt geladen werden, wenn die Solarenergie nicht ausreicht.

Wenn der manuelle Boost aktiviert und "Startzeit" und "Endzeit" eingestellt ist, lädt das Elektroauto während des eingestellten Zeitraums mit Höchstleistung, wobei Netzstrom bezogen werden kann, und kehrt danach in den normalen PV-Verbindungsmodus zurück.

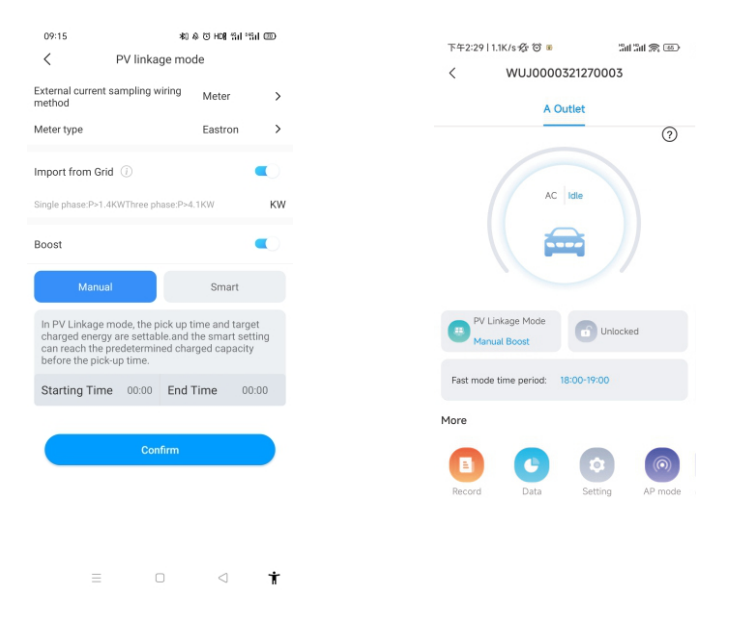

#### **Smart Boost**

Mit diesem Modus kann sichergestellt werden, dass die Batteriekapazität des Elektroautos zu einem vorgegebenen Zeitpunkt erreicht wird, auch wenn die Sonnenenergie nicht ausreicht.

Wenn der Smart Boost aktiviert und "Abholzeit" und der "voreingestellte Ladestand" eingestellt ist, lädt die Ladestation das Elektroauto bis zu einem bestimmten Sollwert in kWh auf. Sollte die Sonnenenergie nicht ausreichen um den Sollwert zu erreichen, wird der fehlende Strom über den Smart Boost aus dem Netz bezogen um so den gewählten Ladestand zu erreichen.

Beispiel: Die intelligente Verstärkung ist aktiviert, die "Abholzeit" auf 22:00 Uhr gesetzt und die "voreingestellte Strommenge" auf 20 kWh eingestellt. Während der Sonnenstunden wurde das Fahrzeug mit überschüssiger Solarenergie um 10 kWh geladen. Danach wird die Thor Ladestation die Ladung bis um 22:00 Uhr automatisch auf 20 kWh erhöhen, auch wenn das die Entnahme von Leistung aus dem Netz erfordert.

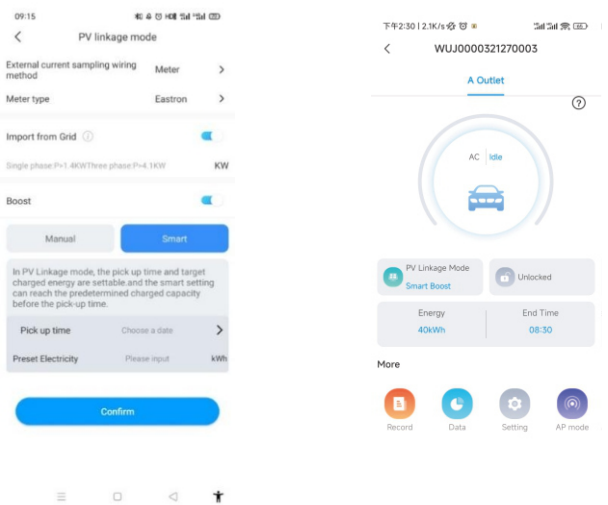

#### 7.3 Niedertarifbetrieb

#### Einführung

Wenn der Niedertarifbetrieb aktiviert ist, lädt die Ladestation das Auto automatisch auf, wenn der Niedertarif gilt, um die Stromrechnung zu senken. Auf der Bildschirmmaske "Niedertarifbetrieb" kann man auch die Ladezeiten zum niedrigen Tarif individuell anpassen.

Hinweis: Die Gebührensätze müssen manuell in der Einstellungsseite eingetragen werden, bevor der Niedertarif eingeschaltet wird.

Hinweis: Im Nachttarifmodus beginnt die Ladestation automatisch mit dem Aufladen, wenn der Niedertarif gilt.

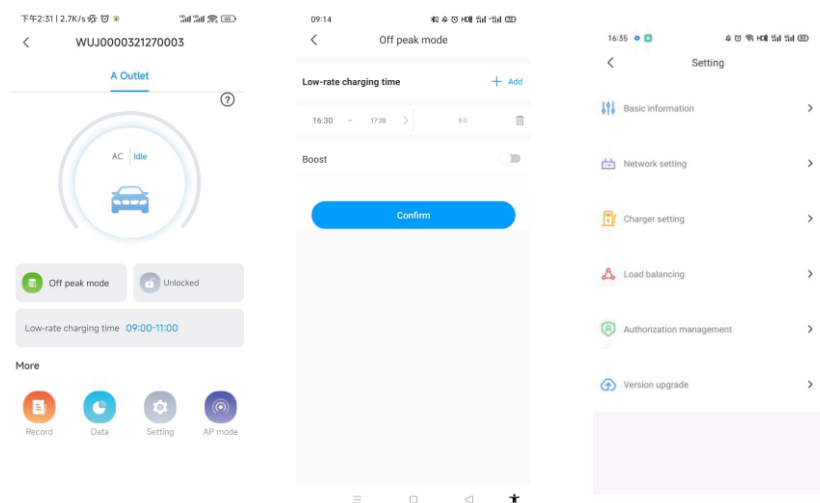

#### **Smart Boost**

Mit diesem Modus kann sichergestellt werden, dass der Ladestand des Elektroautos zu einem vorgegebenen Zeitpunkt erreicht wird, auch wenn die Nachttarifzeit nicht ausreicht. Wenn der Smart Boost aktiviert und "Abholzeit" und "voreingestellter Strom" eingestellt ist, läd die Ladestation bevorzugt während der Nachttarifzeit um den Sollwert zum gewählten Zeitpunkt zu erreichen. Ist die Nachttarifzeit zu kurz, wird der Ladevorgang nach dem Ende vom Nachttarif fortgesetzt um den gewählten Ladestand zum vorgegebenen Zeitpunkt zu erreichen.

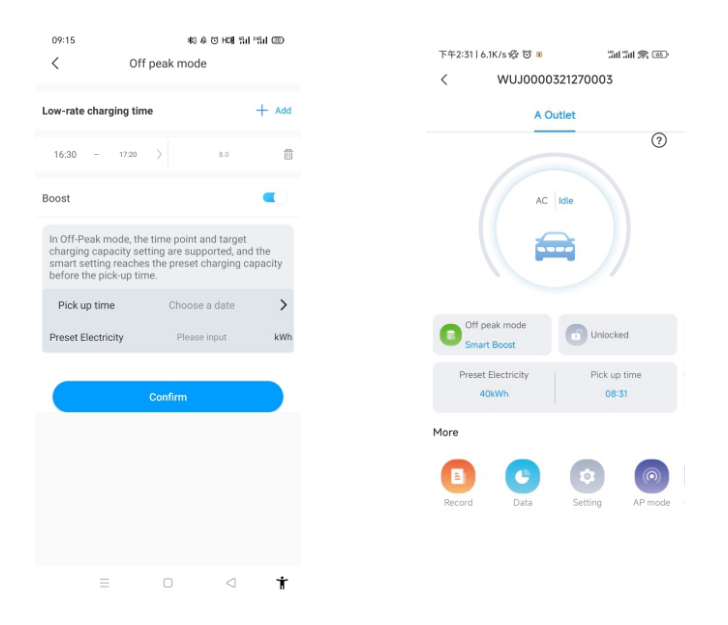

## **7.4 Lastausgleichsfunktion**

Die Ladestation kann mit einem zusätzlichen Stromwandler/Zähler die eingehende Leistung im Haus messen. Anschließend stellt es seine Leistung dynamisch auf den Hausstrom ein, um das Limit nicht zu überschreiten und Ihr Auto stets mit höchster Ladegeschwindigkeit aufzuladen, ohne die Leistungsbegrenzung auszulösen.

Hinweis: Der Lastausgleich erfordert einen externen Stromwandler oder ein Messgerät. Beachten Sie die Verkabelung des PV-Verbindungsmodus.

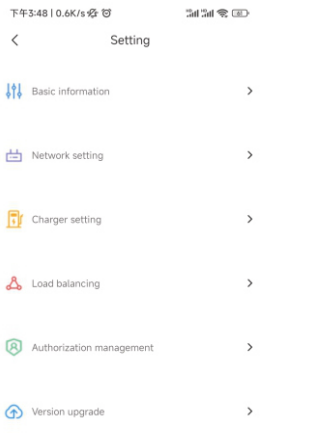

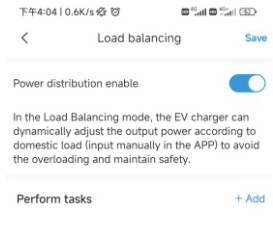

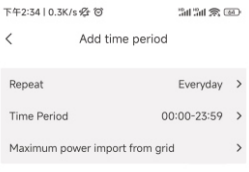

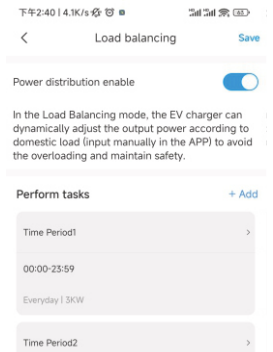

00:00-23:59 Everyday | 5KW

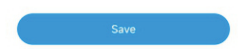

# 8.Weitere Einstellungen

Die Einstellungsseite umfasst die Anzeige von Grundangaben, Netzwerkeinstellung, Masteinstellung, Lastausgleich und Rechteverwaltung.

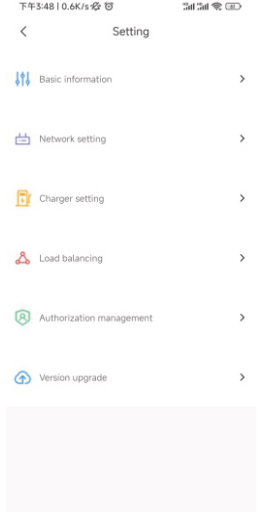

Grunddaten: ID und Name der Ladestations, Land und Ort, Versionsnummer.

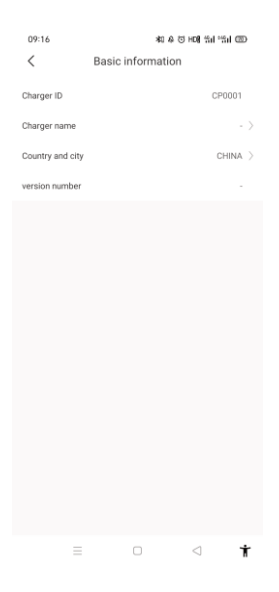

Netzwerkeinstellung: Netzwerkanschlussmethode, Netzwerkmoduseinstellung, Gatewayeinstellungen, Subnetzmaske, DNS-Adresse.

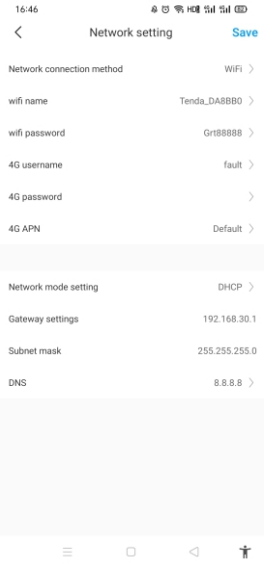

#### **Einstellungen der Ladestation:**

- 1) Ladeaktivierung: Benutzer können die Art der Ladeaktivierung einstellen, z. B. APP,RFID, Sofortladung.
- 2) Hier können Gebührensätze zum Berechnen der Stromkosten und des Nachttarifs eingestellt werden.
- 3) Hier kann unter anderem die Währung des berechneten Budgets eingestellt werden.
- 4) Zulässige Ladezeit: Hier lässt sich die Nutzungszeit der Ladestation begrenzen.
- 5) Mit dieser Funktion kann die Höchstausgangsleistung der Ladestation genutzt werden.
- 6) Mit eingeschalteter Aufwärmfunktion und bei vollem Ladestand der Batterie wird das Elektroauto vorgeheizt, was die Energieverbrauch während der Fahrt reduzieren kann.
- 7) LCD: Benutzer können das LCD deaktivieren oder aktivieren.
- 8) Verkabelung der externen Stromabnahme: Wenn ein Stromwandler verwendet wird, sollte die externe Stromabnahme an den Ausgängen CT2000 oder CT3000 verkabelt werden. Bei einem Messgerät mit direktem Anschluss wird sie mit METER verkabelt.

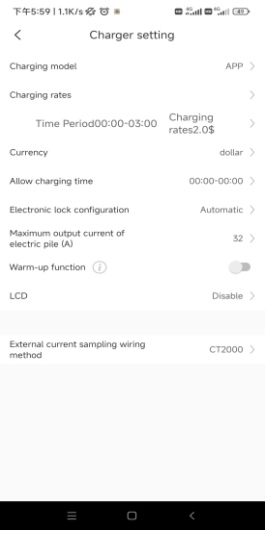

### **Berechtigungsverwaltung:**

Genehmigungen: Für die Berechtigungsverwaltung ist es nützlich, ein anderes Konto anzugeben und zu genehmigen, mit dem die Ladestation direkt genutzt wird

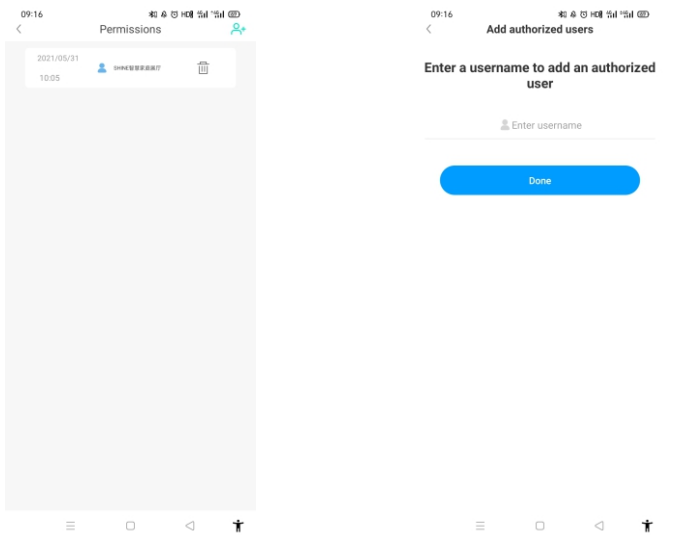

#### **Versionsaktualisierung**

Hier kann die neueste Version der Wechselrichterfirmware und die derzeit genutzte Version kontrolliert werden. Mit Drücken der Update Taste wird die Firmware auf die neuste Version aktualisiert.

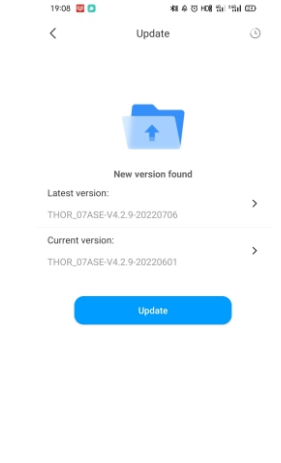

## 9. Aufzeichnung

a) Ladeaufzeichnung:

Anzeige der Seriennummer der Ladestation, der Nummer der Ladepistole, der Startzeit, der Endzeit, der Ladezeit, der Ladekosten, der Ladekapazität und des Eigenverbrauchsanteils.

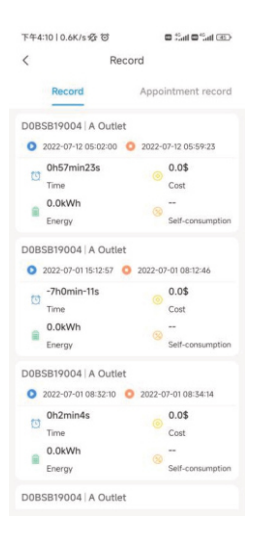

b) Belegungsaufzeichnung:

Anzeige der Liste der zuvor eingestellten Ladetermine.

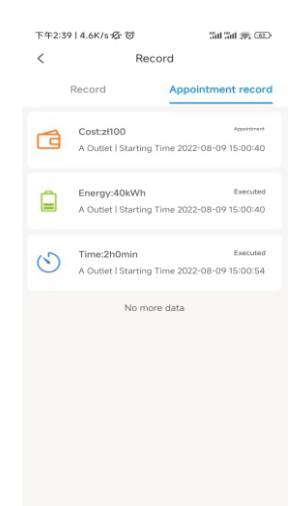

## 10. Daten

Hier kann die Gesamtladekapazität (kWh) und die Kosten sowie die Eigenverbrauchsenergie und der Tarif nach Tag, Monat und Jahr abgelesen werden.

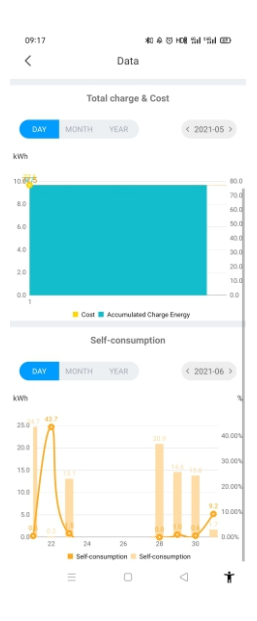

## 11. Konfiguration über das interne Web (Dienstprogramm)

Nach der Installation und Verkabelung verbinden Sie die Ladestation mit einem Computer und Richten es über den Webbrowser ein. Danach kann es sofort genutzt werden.

### 11.1 Einstellen der IP-Adresse des Computers

Die vorgegebene IP-Adresse der Ladestation lautet 192.168.1.5. Zum Zugriff auf die Parametrierungsmaske sollten Sie zunächst die IP-Adresse des Computers auf 192.168.1.x einstellen (x kann ein beliebiger Wert zwischen 1 und 255 außer 5 sein, z. B. 192.168.1.10).Zum Einstellen einer statischen IP auf Ihrem Windows-Computer:

1. Klicken Sie auf Startmenü > Bedienfeld > Netzwerk- und Freigabecenter (ab Windows 8 suchen und öffnen Sie die Systemsteuerung und wählen Sie "Netzwerk und Internet").

2. Klicken Sie auf "Adaptereinstellungen ändern".

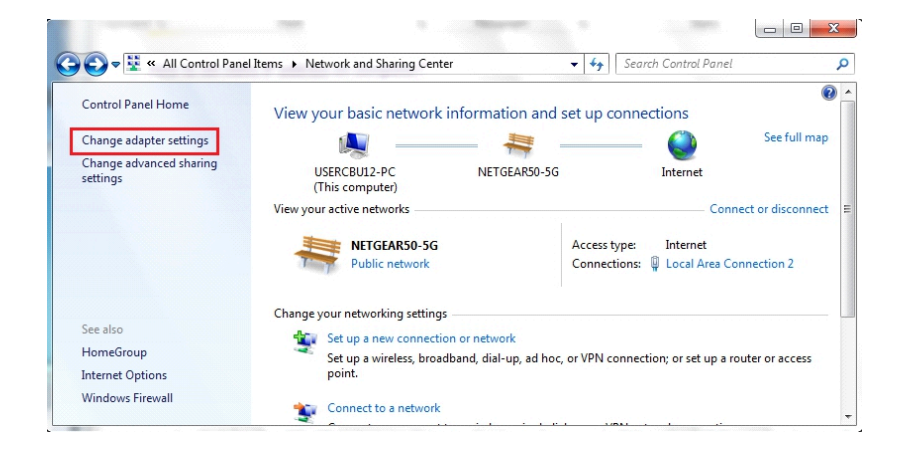

3. Rechtsklicken Sie auf "LAN-Verbindung" und klicken Sie auf "Eigenschaften".

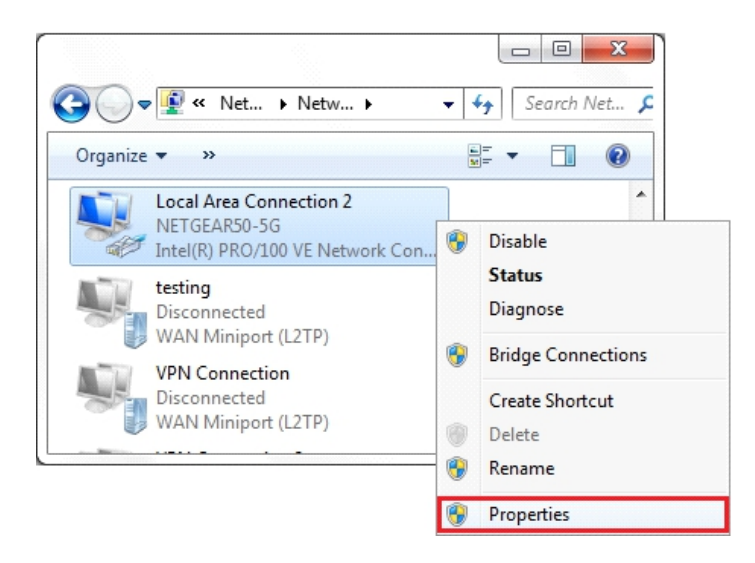

4. Wählen Sie "Internetprotokoll Version 4 (TCP/IPv4)" und klicken Sie auf "Eigenschaften".

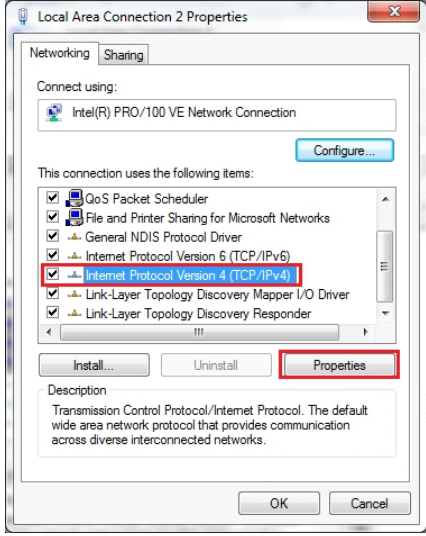

5. Wählen Sie "Folgende IP-Adresse nutzen" und geben Sie die IP-Adresse, die Subnetzmaske und das Standardgateway ein. Klicken Sie auf "OK" und schließen Sie das Eigenschaftenfenster der LAN-Verbindung.

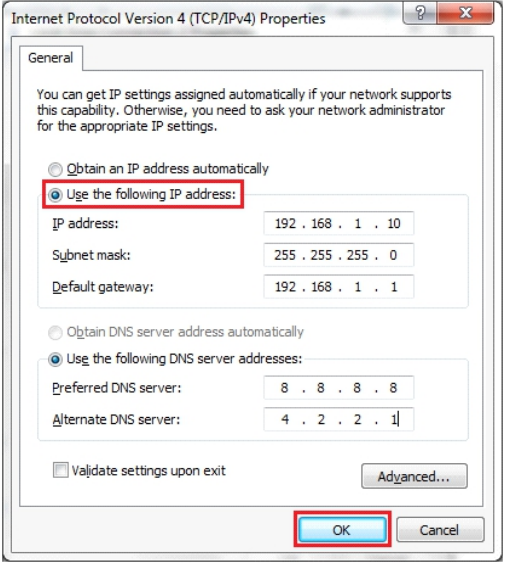

## 11.2 Parametrierung

Verbinden Sie die Ladestation über ein Netzwerkkabel mit einem Computer. Öffnen Sie den Webbrowser und geben Sie "http://192.168.1.5:8080/" in das Adressfeld ein. Klicken Sie auf die Entertaste, dann wird die Parametrierungsseite der Ladestation geöffnet. Die Parametrierung kann nur über einen Webbrowser auf einem Computer eingestellt werden. Am besten sollte der IE (von Microsoft nicht mehr unterstützt) oder Firefox benutzt werden, da es bei anderen Browsern zu Kompatibilitätsproblemen kommen kann.

| 编辑(E) 查看(V) 收藏来(A) 工具(T) 帮助(H)       |                                                            |                                                                              |                                                            |                          |  |
|--------------------------------------|------------------------------------------------------------|------------------------------------------------------------------------------|------------------------------------------------------------|--------------------------|--|
| Parameters of Charging Pile Web Page |                                                            |                                                                              |                                                            |                          |  |
|                                      |                                                            | Configure Charger Parameters                                                 |                                                            |                          |  |
|                                      | Pleasure Vacance, Mall                                     | <b>ANTIQUES</b>                                                              |                                                            |                          |  |
|                                      | Change 10-Station 2011                                     | <b>CRASH</b>                                                                 | Language Senio, L.O.                                       |                          |  |
|                                      | COURSE 29:                                                 | 2012/01/19                                                                   | (unterlies, protect, bichoese) ;;                          |                          |  |
|                                      | Default Gateway                                            | <b>THE SHEET</b>                                                             | Changer Did:                                               | 1414                     |  |
|                                      | Subject Made                                               | 2012012012                                                                   | my current net (1"ma):                                     | $\mathbf{u}$             |  |
|                                      | <b>RK NG ASSNET</b>                                        | <b>NMELWE</b>                                                                | Charge HotelDefault<br>1:479 / 8722, 2:3722, 2:35140004250 |                          |  |
|                                      | Server 1961                                                | ● 小説 調査関数                                                                    | WIT SED Mades 61.0cc support "."); morning                 |                          |  |
|                                      | Glasging Rate (765/990)                                    | T.                                                                           | WIFE RAY/BasiLets 14, 901 support ""): 125,000             |                          |  |
|                                      |                                                            |                                                                              |                                                            |                          |  |
|                                      | Date Pas G. All (2014) 1<br>Derftlee (E. g. 06:00*18:00) ; | <b>Sales</b><br><b>BENGER</b>                                                | permission and up to                                       | <b>THE</b><br><b>THE</b> |  |
|                                      | students as its associated to                              | <b>William Bi</b>                                                            | REAPPROVE E.S. (2)                                         |                          |  |
|                                      |                                                            |                                                                              |                                                            |                          |  |
|                                      | LID TUM (\$1LETCHTC 00.04.00) ;                            | <b>Warrant School</b>                                                        |                                                            |                          |  |
|                                      | Max Lonch Power (M):                                       | 3500                                                                         | Authentication Berlington 2011                             | <b>TELAPS</b>            |  |
|                                      | <b>MONTAGA BEACHAL (4"200)</b>                             | u                                                                            | MANDANI SERVING CAT 2000)                                  | w                        |  |
|                                      | Has Temperature Has 6411                                   | w                                                                            | WedcoverPoughtermalisa <sup>t</sup> s@1:                   | <b>EM</b>                |  |
|                                      | allier Chargestine (00:00"50:00")                          | <b>Wildelbar</b>                                                             | PowerLanct Option-Inclused Library CT 3<br>2.PowerBetwo    |                          |  |
|                                      | the case of the                                            |                                                                              | no curren racissi-                                         | <b>CCT</b>               |  |
|                                      | Det Kluefneth Henrikasien (d) :                            | <b>Superintendent</b>                                                        | Det \$2.pellonth Fox-Mexican (4):                          | <b>THE</b>               |  |
|                                      | 62 ACCOUNT DIMENSIONS                                      |                                                                              | 40 APPEARED 1871                                           | <b>MALLEY</b>            |  |
|                                      | All Passent/Mexican Alt-                                   |                                                                              |                                                            |                          |  |
|                                      | (Jet and Robert)                                           |                                                                              |                                                            |                          |  |
|                                      | Firmware Undating                                          |                                                                              |                                                            |                          |  |
|                                      |                                                            | $(32, \ldots, 6)$                                                            |                                                            |                          |  |
|                                      |                                                            |                                                                              |                                                            |                          |  |
|                                      | Tel: * 80-T60-D90-8000<br>No.+ 00-100-21410.01             |                                                                              |                                                            |                          |  |
|                                      | <b>NGDS submerare</b>                                      |                                                                              |                                                            |                          |  |
|                                      |                                                            | Address Sypert Industrial Park, No 30 Supering Road, Shires, Shenzhen, China |                                                            |                          |  |

Übersicht über die Parametrierungsseite

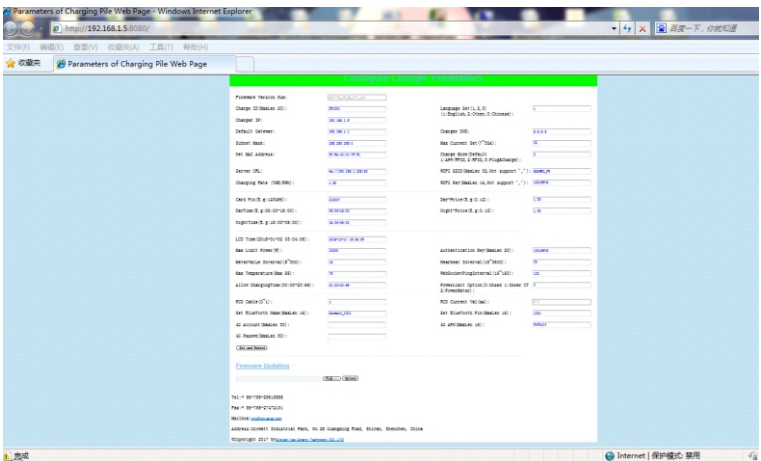

## Übersicht über die Parametrierungsseite

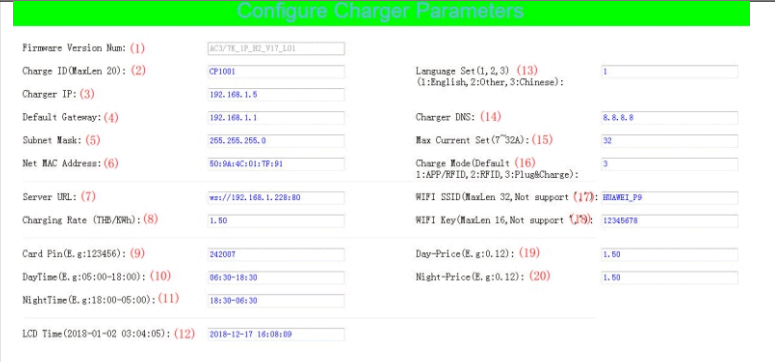

## Vergrößerte Ansicht der Parametrierungsseite\_1

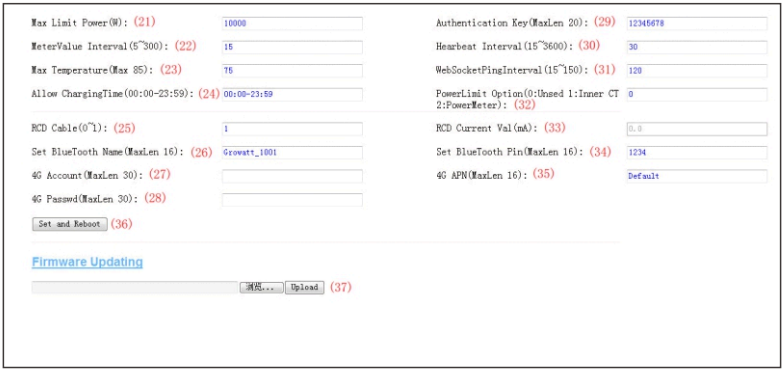

Vergrößerte Ansicht der Parametrierungsseite\_2

## Erläuterung der Parameter:

(1) Firmware-Version der Ladestation. Dieses Element kann nicht auf der Einstellungsseite verändert werden.

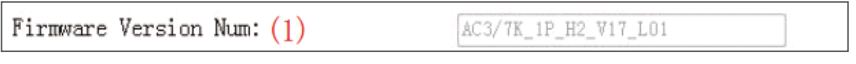

A<sub>bb</sub> 1

(2) Ladestation-ID, ist die eindeutige Identifikation der Ladestation. Wenn die Ladestation mit dem Growatt-Hintergrundserver verbunden wird, entspricht diese ID der Seriennummer auf dem Typenschild der Ladestation. Andernfalls kann die Ladestation nicht auf dem Server registriert werden.

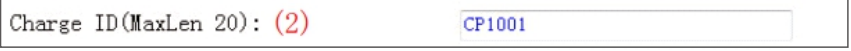

Ahh<sub>2</sub>

(3) IP der Ladestation. Die Standard-IP lautet 192.168.1.5. Eine Änderung der Standard-IP wird nicht empfohlen. Wenn Sie die Standard-IP geändert und die neue IP vergessen haben, können Sie die Ladestation auf die Werkseinstellung zurücksetzen, indem Sie die Reset-Taste (auf der Steuerplatine, nicht die rote Notaustaste) so lange drücken, bis die Ladestation neu startet. Dann kann die vorgegebene 192.168.1.5 zum Zugriff genutzt werden.

Bitte beachten: Nachdem Sie die Ladestation auf die Werkseinstellung zurückgesetzt haben, sollten Sie die Ladestation-ID (identisch mit der Seriennummer auf dem Typenschild) und die Server-URL zurücksetzen, da die Ladestation sonst nicht mit dem Hintergrundserver verbunden werden kann.

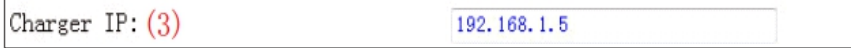

Abb. 3

(4) Gateway der Ladestation. Der Standardwert ist 192.168.1.1. Eine Änderung wird nicht empfohlen. Wenn das Gateway auf einen anderen Wert eingestellt wurde und Sie den neuen Wert vergessen haben, können Sie die Ladestation durch langes Drücken der Resettaste auf die Werkseinstellung zurücksetzen.

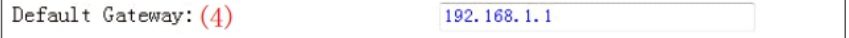

h

(5) Subnetzmaske der Ladestation. Der Standardwert ist 255.255.255.0. Eine Änderung wird nicht empfohlen. Wenn die Subnetzmaske auf einen anderen Wert eingestellt wurde und Sie den neuen Wert vergessen haben, können Sie die Ladestation durch langes Drücken der Resettaste auf die Werkseinstellung zurücksetzen.

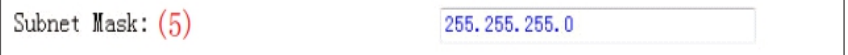

Abb $5$ 

(6) MAC-Adresse. Dies ist die MAC-Adresse für die LAN-Kabelverbindung. Wenn die Ladestation über ein LAN-Kabel mit dem Hintergrundserver von Growatt verbunden ist und der Router über eine MAC-Zugangskontrolle verfügt, können Sie diese MAC in den Router eingeben, um der Ladestation den Zugang zum Server zu erlauben

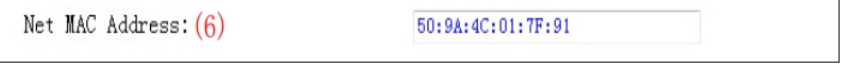

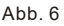

(7) Die Server-URL dient zur Einstellung des Domänennamens oder der IP-Adresse des anzuschließenden Hintergrundservers.

Die Domäne des Growatt-Servers heißt "ws://evcharge Growatt.com:8080/ocpp/ws";

Die IP-Adresse lautet "ws://192.168.1.5:8080/ocpp/ws".

Der Authentifizierungsschlüssel und das Heartbeat-Intervall dienen zum Testen und nicht zum Zurücksetzen.

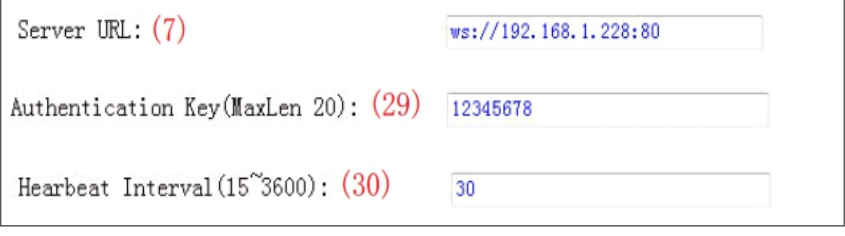

Abb. 7

(8) Ladegebühr pro Stromeinheit.

Charging Rate (THB/KWh): (8) 1.50 (9) PIN der Ladestation zur Verifizierung der PIN der Benutzerkarte. Damit eine RFID-Karte an der Ladestation benutzt werden kann, sollte ihre PIN übereinstimmen. Wenn die Benutzerkarte eine andere PIN hat, kann sie nicht mit dieser Ladestation genutzt werden. Die Standardeinstellung der PIN der Ladestation lautet 242007.

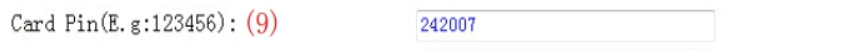

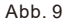

(10) Zeitraum des Spitzentarifs. Legt den Zeitraum des Spitzentarifs fest.

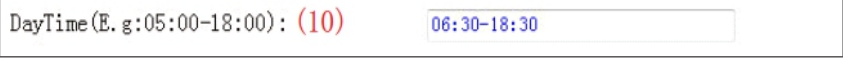

Abb. 10

(11) Zeitraum des Niedrigtarifs. Legt den Zeitraum des Niedrigtarifs fest.

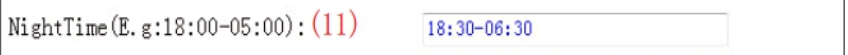

Abb. 11

(12) Uhrzeit der Ladestation. Wird entsprechend der Ortszeit eingestellt. Wenn die Ladestation mit dem Hintergrundserver verbunden ist, wird die interne Zeit mit der Serverzeit synchronisiert. Wenn die Ladestation keinen Serveranschluss hat, wird die Uhrzeit jedes Mal neu eingestellt, wenn Sie es aus- und wieder einschalten.

LCD Time 
$$
(2018-01-02 03:04:05)
$$
:  $(12)$  2018-12-17 16:08:09

Abb. 12

(13) Sprache des LCD-Bildschirms.

Language  $Set(1, 2, 3) (13)$  $\overline{1}$ (1:English, 2:0ther, 3:Chinese):

Abb. 13

(14) DNS-Einstellung der Ladestation, sollte nur vorgenommen werden, wenn die Ladestation über ein LAN-Kabel mit dem Server verbunden ist.

Charger DNS:  $(14)$ 8.8.8.8 (15) Definiert die Höchstleistung der Ladestation.

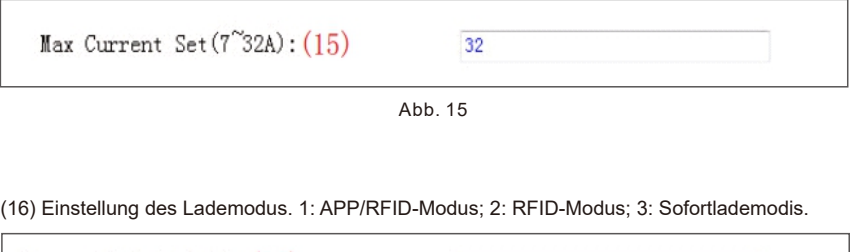

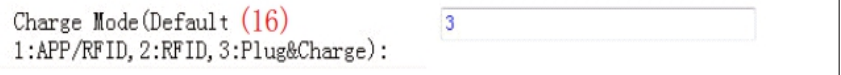

Abb. 16

(17) (18) WLAN-SSID (Name des Funknetzwerks) und WLAN-Schlüssel (= WLAN-Kennwort) sind zum WLAN-Anschluss erforderlich.

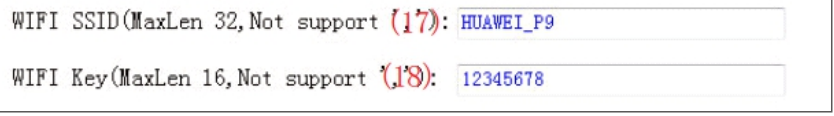

Abb. 17

(19) (20) Legt den Hoch- und den Niedertarif fest.

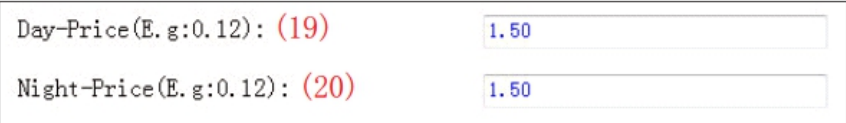

Abb. 18

(21) (32) (22) Höchstleistung, die in die Eigenschaft importiert wird, Geräteauswahl für Leistungsabnahme, Intervall zur Erfassung von Zählerwerten. Diese 3 Parameter dienen zur Einstellung der Leistungsverwaltung.

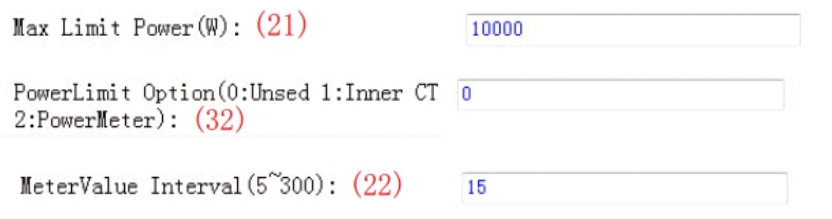

(23) Übertemperaturschutzwert, Änderung nicht empfohlen.

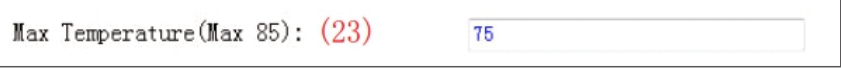

(24) Zulässige Aufladezeit. Das Aufladen kann nur innerhalb dieses Zeitraums beginnen. Dies dient zur Ladeeinstellung des Nachttarifs.

Wenn Sie außerhalb dieses Zeitraums aufladen möchten, drücken Sie einfach die Ein-/Ausschalttaste auf der Seite der Ladestation.

Allow ChargingTime(00:00-23:59): (24) 00:00-23:59

Abb. 21

(25) Kalibrierung des Wertes der DC-Fehlerstromabnahme. Geben Sie 0 ein und drücken Sie "Einstellen und Neustart", um den DC-FI-Ring zu kalibrieren.

$$
RCD \text{ Cable} (0\degree 1): (25)
$$

Abb. 22

(26) (34) Bluetooth-Einstellung. Muss nur eingestellt werden, wenn die Ladestation mit Bluetooth ausgestattet ist.

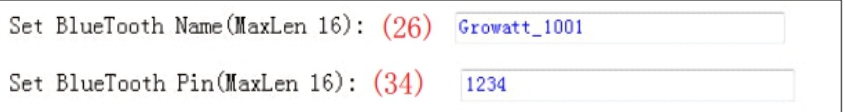

Abb. 23

(27) (28) (35) Einstellung der 4G-Verbindung.

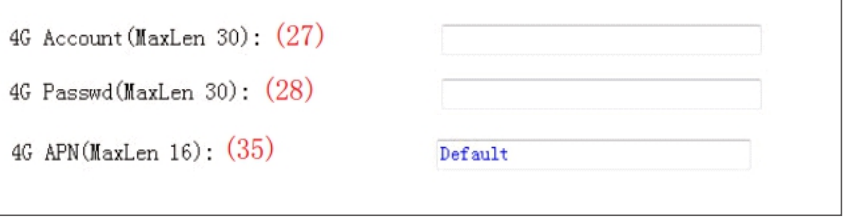

Abb. 20

(31) Dies dient zum Testen der Kommunikation und muss nicht zurückgesetzt werden.

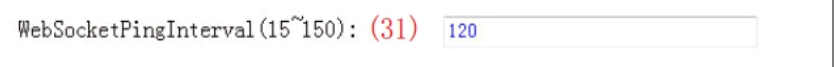

Abb. 25

#### (33) Echtzeiterfassungswert des DC-Fehlerstroms.

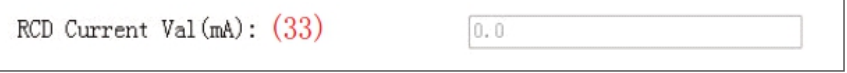

Abb. 26

(36) Drücken Sie diese Taste, damit die Parameteränderung übernommen wird.

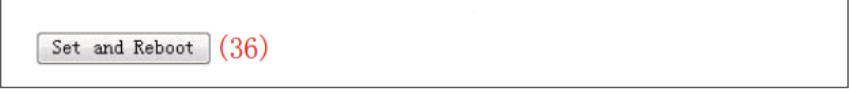

Abb. 27

### (37) Diese Taste dient zum Aktualisieren der Firmware.

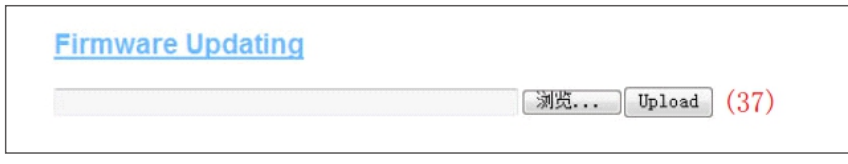

Abb. 28

Es gibt zwei Möglichkeiten, die Firmware für die Ladestation zu aktualisieren

- 1. Aktualisierung über SD-Karte
- 2. Aktualisierung auf der Parametrierungsseite

## 11.3 Aktualisierung über SD-Karte

Die Firmware-Datei muss "App.bin" benannt werden.

1. Halten Sie eine microSD-Karte mit einer Kapazität von höchstens 4 GB bereit. Formatieren Sie die SD-Karte mit FAT32.

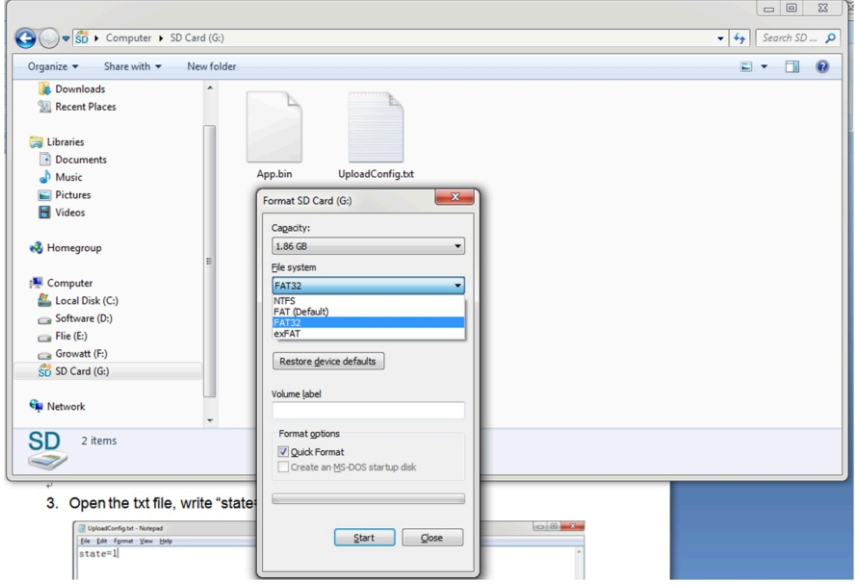

2. Benennen Sie im Stammverzeichnis der SD-Karte die Firmwaredatei in "App.bin" um. Legen Sie zudem eine txt-Datei mit dem Namen "UploadConfig.txt" an.

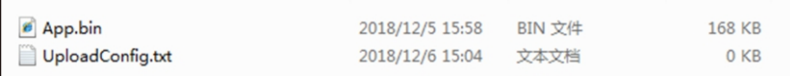

3. Öffnen Sie die txt-Datei, schreiben Sie "state=1" hinein und speichern Sie die Datei.

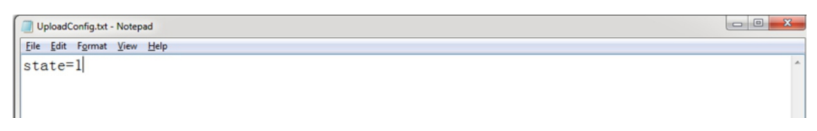

4. Stecken Sie die SD-Karte in die Ladestation, schalten Sie es aus und wieder ein, die Aktualisierung beginnt dann. Die Anzeige blinkt zuerst rot und dann grün mit einem langen Signalton, der das Ende der Aktualisierung anzeigt (manchmal ist der Signalton nicht deutlich zu hören). Wenn die Aktualisierung abgeschlossen ist, schalten Sie die Ladestation aus und entfernen die SD-Karte.

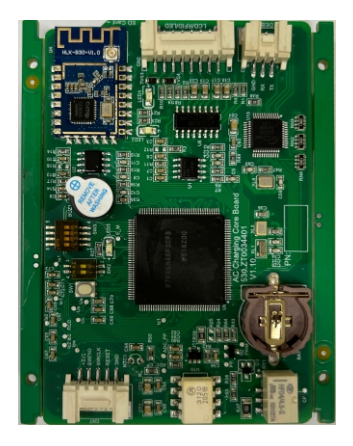

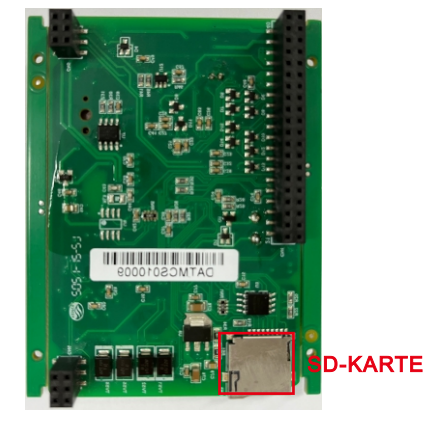

Micro-SD-Einschub der 22-kW-Ladestation

5. Kontrollieren Sie die aktuelle Fimwareversion auf der LCD-Anzeige oder auf der Parametrierungsseite.

Zum Kontrollieren der Fimwareversion auf der Parametrierungsseite.

Verbinden Sie die Ladestation über ein Netzwerkkabel mit dem Computer. Seine IP-Adresse muss im Segment 192.168.1.x liegen (x ist ein beliebiger Wert zwischen 1 und 255 außer 5). Öffnen Sie den Webbrowser, geben Sie die Standard-IP-Adresse der Ladestation "http://192.168.1.5:8080" ein und klicken Sie auf die Entertaste, dann können Sie die Firmwareversion auf der angezeigten Parametrierungsseite kontrollieren.

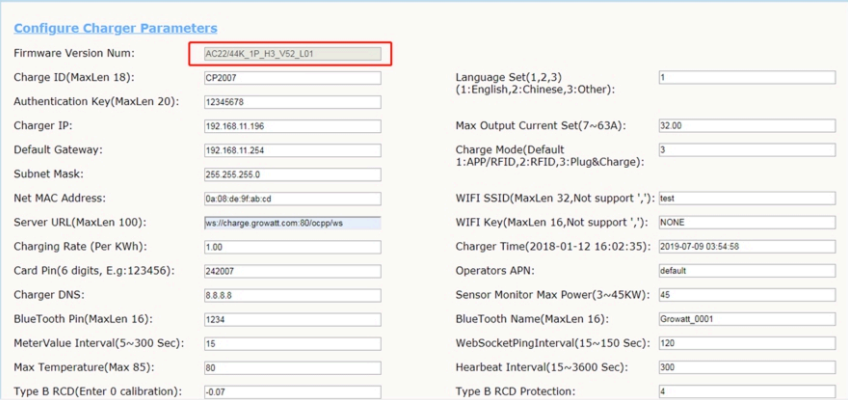

## 11.4 Aktualisierung auf der Parametrierungsseite

Wenn diese Methode zum Aktualisieren genutzt wird, ist kein spezifischer Name der Firmware-Datei erforderlich.

1. Verbinden Sie die Ladestation über ein Netzwerkkabel mit einem Computer, dessen IP-Adresse auf 192.168.1.x (x kann ein beliebiger Wert zwischen 1 und 255 außer 5 sein) eingestellt ist. Öffnen Sie den Webbrowser und geben Sie die IP-Adresse der Ladestation unter http://192.168.1.5:8080 ein. Klicken Sie auf die Entertaste, und Sie erhalten die Parametrierungsseite.

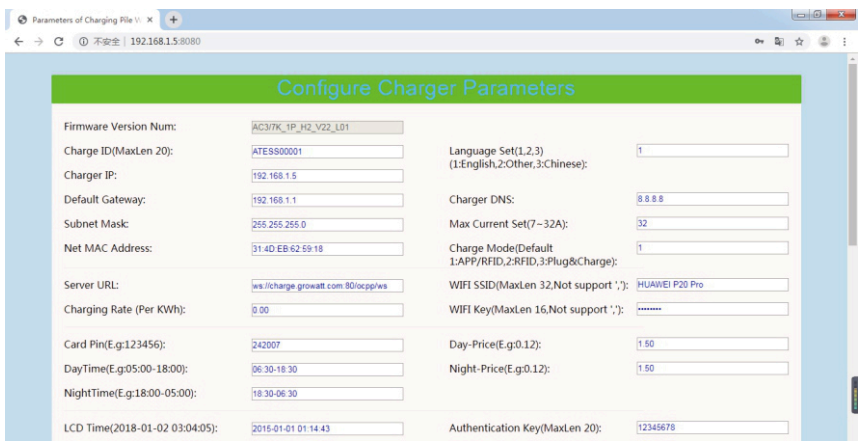

#### 2. Blättern Sie bis zum folgenden Feld.

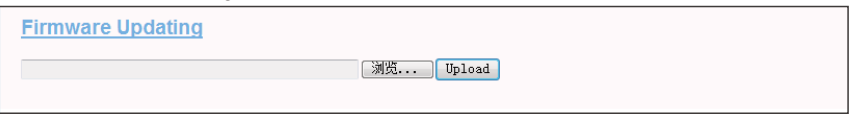

3. Klicken Sie auf die Taste "Durchsuchen", und wählen Sie die Firmwaredatei aus. Klicken Sie auf "Hochladen", dann beginnt die Aktualisierung automatisch.

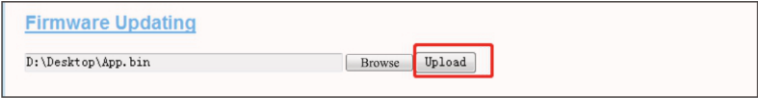

Während der Aktualisierung verhält sich die LED-Anzeige wie folgend,

Zuerst blinkt sie rot und erlischt mit einem kurzen Piepton. Währenddessen wird die Firmwaredatei vom Computer in den Flashspeicher der Ladestation übertragen;

Dann blinkt sie erneut einige Sekunden rot und wechselt rasch zum grünen Blinken. Während dieser Zeit aktualisiert die Ladestation die Firmware in seinem Mikrocontroller.

Wenn das grüne Licht erlischt, erklingt ein langer Piepton. Das bedeutet, dass die Firmware aktualisiert ist.

Der Signalton ist bei fest montierter Frontabdeckung der Ladestation nicht unbedingt hörbar.

Wenn die Aktualisierung nicht beginnt, nachdem Sie auf "Hochladen" geklickt haben, schalten Sie das Gerät aus und wieder ein, um es erneut zu versuchen.

4. Möglicherweise sehen Sie den folgenden Inhalt. Wenn die Ladestation nach der Firmware-Aktualisierung bereits einen Neustart durchgeführt hat, schließen Sie den Browser und öffnen Sie ihn erneut, um die aktuelle Version der Firmware zu kontrollieren.

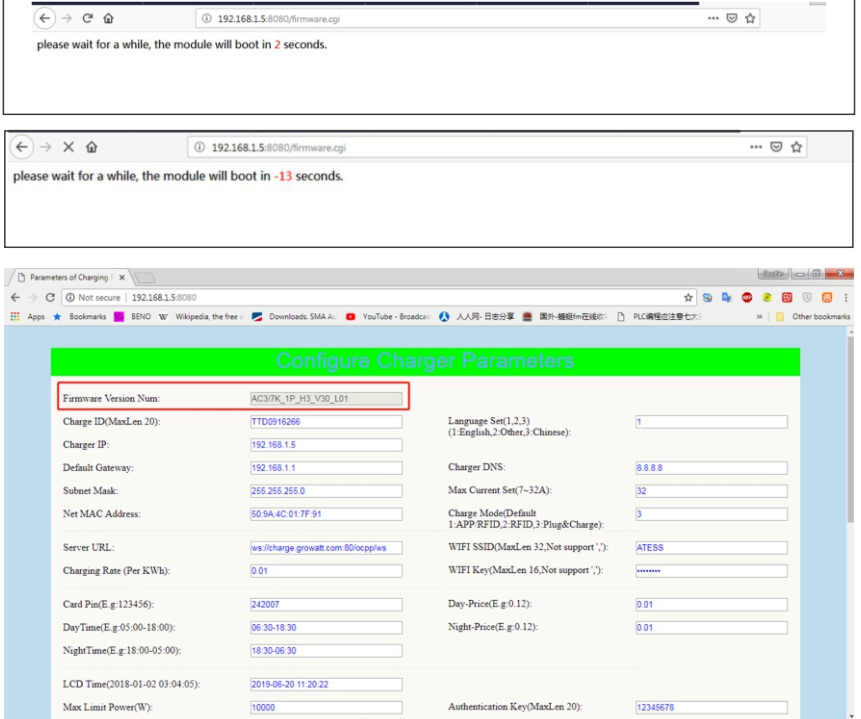

# 12. Fehlerbeseitigung

## 12.1 Fehlersuche anhand des LED-Verhaltens oder der LCD-Anzeige

Wenn ein Fehler auftritt, kann die Fehlerangabe auf dem LCD-Bildschirm oder anhand der Anzahl der Blinksignale der LED kontrolliert werden. Jeder Fehler wird durch eine Abfolge verschiedener Blinksignale der LEDs angezeigt. Eine Pause von 3 s zwischen den einzelnen Sequenzen zeigt Beginn und Ende einer Sequenz an. Wenn mehrere Störungen gleichzeitig anliegen, wird jede Blinksequenz in chronologischer Reihenfolge mit einem Abstand von 3 s angezeigt.

Einzelheiten hierzu finden Sie in der folgenden Tabelle

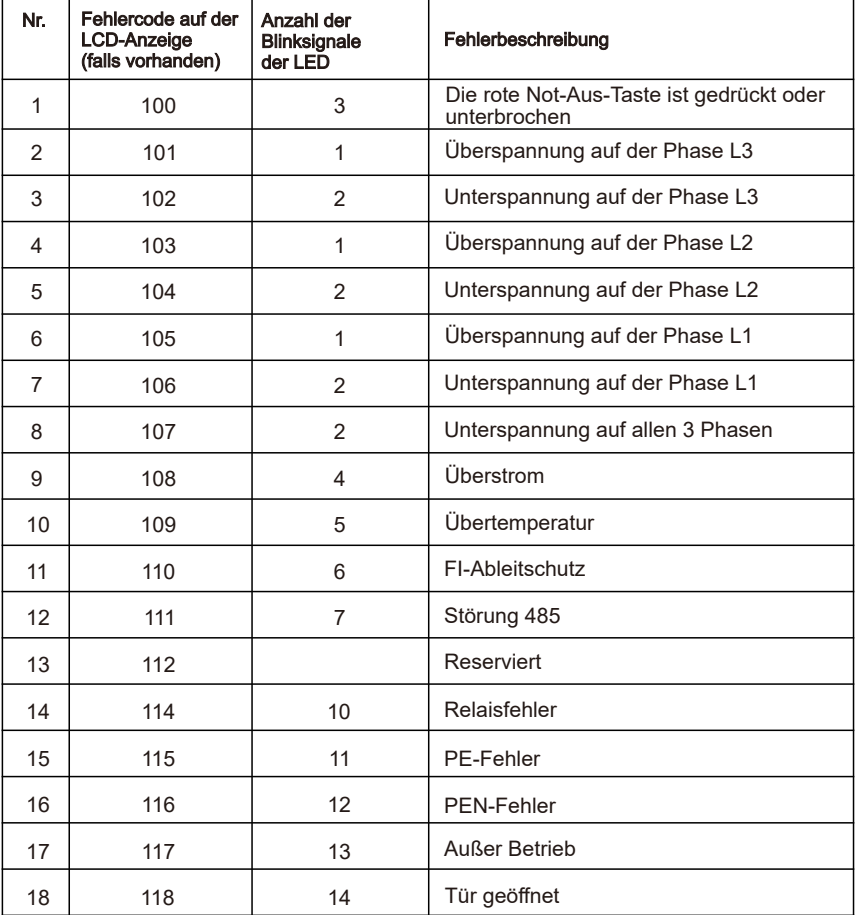

## 12.2 Fehler bei Aktualisierung der Firmware

- 12.2.1 Fehler bei Aktualisierung der Firmware mit SD-Karte:
- a. Kontrollieren Sie, ob die Speicherkapazität womöglich über 4 GB liegt. Versuchen Sie es mit einer SD-Karte mit weniger als 4 GB;
- b. Kontrollieren Sie, ob die SD-Karte mit FAT32 formatiert ist;
- c. Kontrollieren Sie, ob die Firmware-Datei in "App.bin" umbenannt ist;
- d. Kontrollieren Sie, ob Sie "state=1" in die Datei "UploadConfig.txt" geschrieben haben.

12.2.2 Fehler bei Aktualisierung der Firmware mit Laptop:

Versuchen Sie es, sofern möglich, mit dem IE-Browser (nicht mehr von Microsoft unterstützt) oder Firefox Browser. Alternativ können Sie den Laptop neu starten, um es erneut zu versuchen.

## 12.3 WLAN-Verbindung & APP-Problem

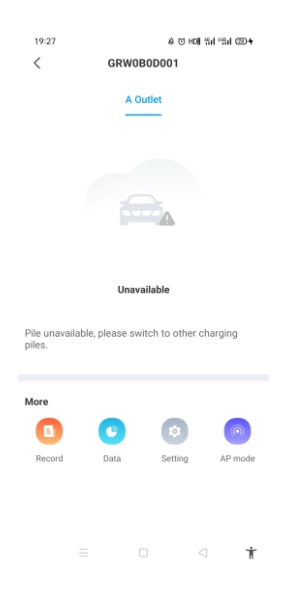

a. Kontrollieren Sie und tragen Sie die korrekte WLAN-SSID und das richtige Kennwort ein, um es erneut zu versuchen;

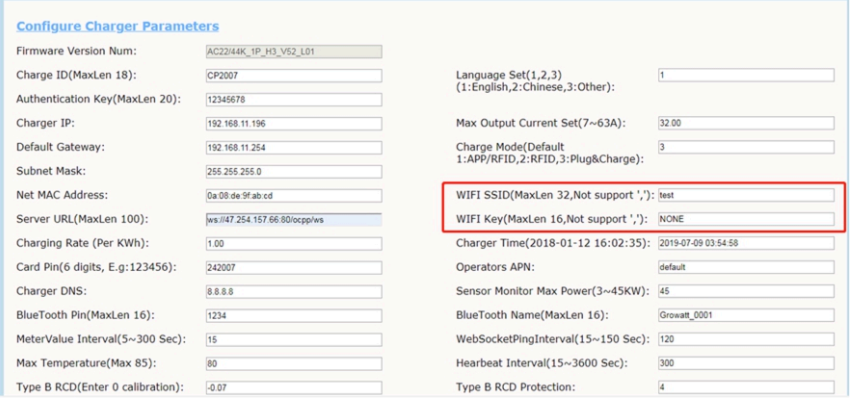

Wenn Sie die WLAN-Einstellung in der APP kontrollieren, schalten Sie die Ladestation aus und wieder ein und verbinden Sie Ihr Mobiltelefon mit dem von der Ladestation ausgestrahlten WLAN, um es zu kontrollieren und einzustellen.

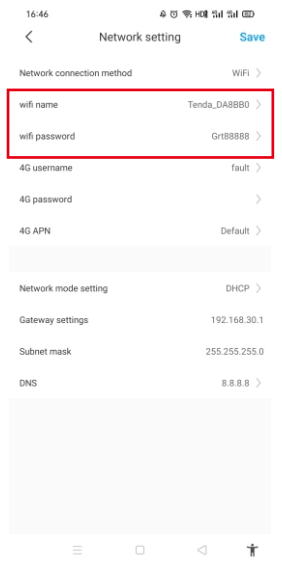

b. Kontrolliert Sie, ob eine Zugangskontrolle im Router besteht, z.B. MAC-Filterung, Anschlusssperren etc.

Zur Verifizierung können Sie auf Ihrem Mobiltelefon einen Hotspot öffnen und versuchen, die Ladestation mit ihm zu verbinden. Wenn die Ladestation mit dem Hotspot verbunden ist, aber keine Verbindung zum Router herstellen kann, sollte eine Zugangskontrolle im Router vorhanden sein. Halten Sie Rücksprache mit dem Inhaber der Webseite.

Kontrollieren Sie, ob die Ladestation in der Geräteliste der Einstellungsseite zum Hotspot angeschlossen ist

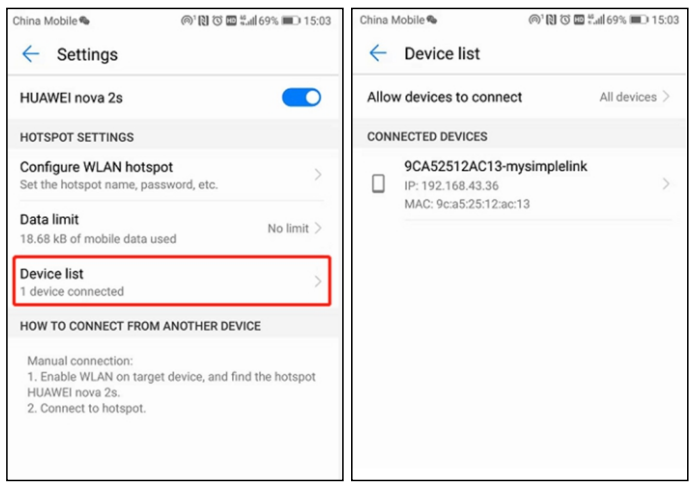

d. 1. Manche Router können auf zwei WLAN-Frequenzen arbeiten: 2,4 GHz oder 5 Ghz. In den meisten Haushalten wird das 5-GHz-WLAN genutzt. die Ladestation kann sich jedoch nur mit dem 2,4-GHz-WLAN verbinden. die Ladestation kann sich also u. U. mit dem Hotspot Ihres Mobiltelefons verbinden, aber nicht mit dem WLAN des Hauses. Fragen Sie den Hauseigentümer oder kontrollieren Sie am Router, ob das 5-GHz-WLAN betrieben wird. Zum Anschluss der Ladestation sollte das 2,4-GHz-WLAN genutzt werden.

2. Wenn die WLAN-Signalstärke weniger als - 75 dbm beträgt, kann die Ladestation nicht mit dem WLAN verbunden werden.

(1) Laden Sie das Prüfwerkzeug für die WLAN-Signalstärke aus dem App-Store herunter. Kontrollieren Sie mit ihm, ob die Signalstärke am Ladeanschluss größer als - 75 dbm ist.

(2) Wenn die WLAN-Signalstärke schwach ist, sollte ein AP-Repeater dazwischen geschaltet werden. Er kann das Signal verstärken und die Reichweite des WLAN erhöhen.

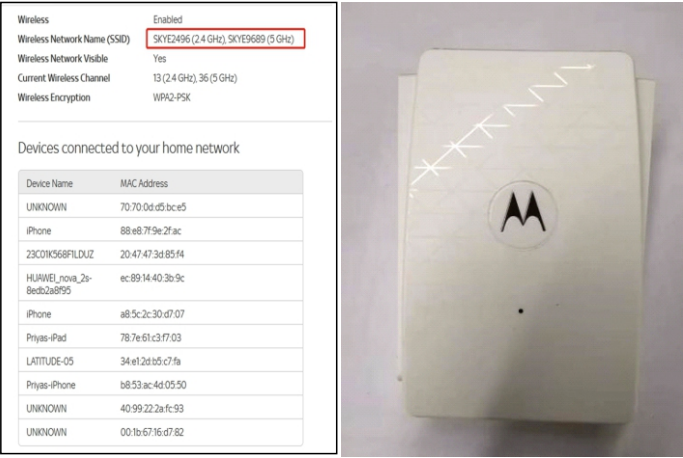

d. Kontrollieren Sie, ob die Ladestation noch mit dem Computer verbunden ist. Trennen Sie es vom Computer, sonst kann die Ladestation nicht mit dem Hintergrundserver verbunden werden.

e. Kontrollieren Sie, ob die Serveradresse im Feld "Server-URL" korrekt ist. Die korrekte Adresse lautet: ws://ess-charge.Growattpower.com:80/ocpp/ws

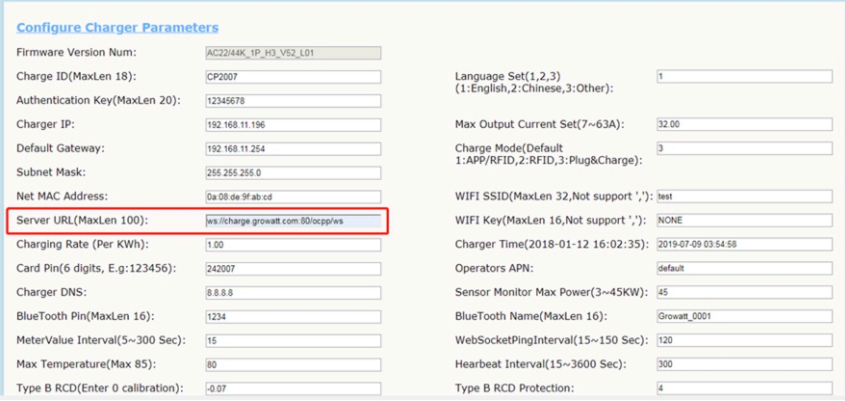

## 12.4 Kein Zugriff auf die Parametrierungsseite

a. Kontrollieren Sie, ob Sie die Ladestation mit Ihrem Computer verbunden haben,

b. Kontrollieren Sie, ob Sie die IP-Adresse des Computers auf 192.168.1.x geändert haben (x kann ein beliebiger Wert zwischen 1 und 255 außer 5 sein).

Zum Einstellen einer statischen IP auf Ihrem Windows-Computer:

(1). Klicken Sie auf Startmenü > Bedienfeld > Netzwerk- und Freigabecenter (ab Windows 8 suchen und öffnen Sie die Systemsteuerung und wählen Sie "Netzwerk und Internet").

(2). Klicken Sie auf "Adaptereinstellungen ändern".

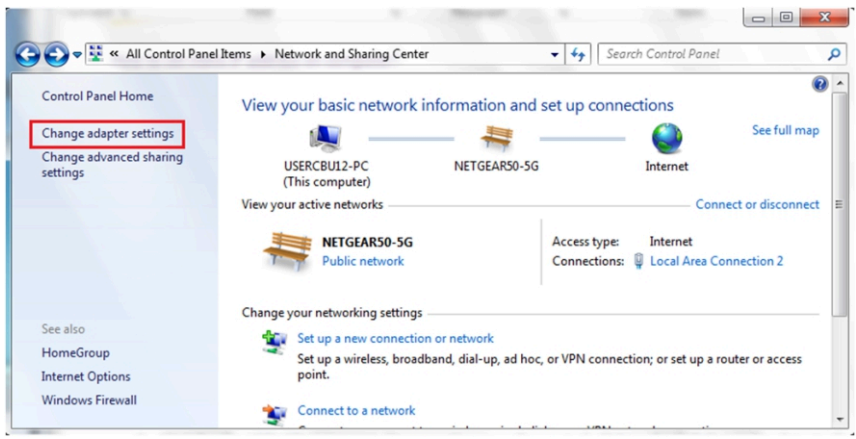

(3). Rechtsklicken Sie auf "LAN-Verbindung" und klicken Sie auf "Eigenschaften".

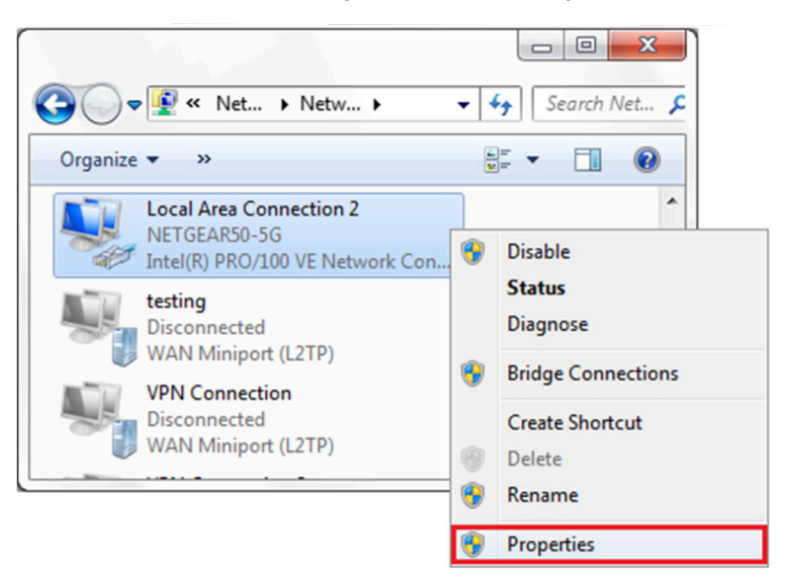

(4). Wählen Sie "Internetprotokoll Version 4 (TCP/IPv4)" und klicken Sie auf "Eigenschaften".

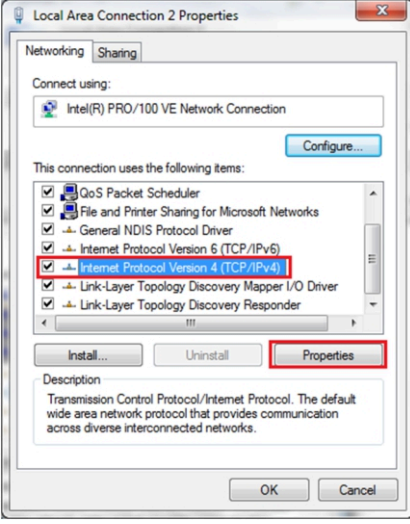

(5). Wählen Sie "Folgende IP-Adresse nutzen" und geben Sie die IP-Adresse, die Subnetzmaske und das Standardgateway ein. Klicken Sie auf "OK" und schließen Sie das Eigenschaftenfenster der LAN-Verbindung.

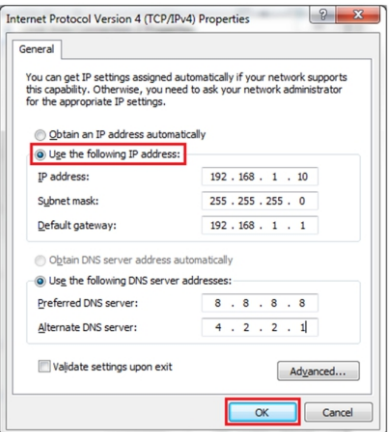

c. Kontrollieren Sie, welcher Webbrowser genutzt wird. Es wird Firefox oder IE (von Microsoft nicht mehr unterstützt) empfohlen. Chrome kann nicht zum Aktualisieren der Firmware genutzt werden.

d. Kontrollieren Sie, ob Sie den vollständigen Inhalt "http://192.168.1.5:8080" in das Adressfeld eingetragen haben. Lassen Sie das "http://" oder das ":8080" nicht weg.

e. Manchmal müssen Sie die Ladestation neu starten, um auf die Parametrierungsseite zuzugreifen.

f. Wenn Sie die IP der Ladestation auf einen anderen Wert geändert haben und sich nicht mehr an ihn erinnern können, können Sie die Ladestation durch langes Drücken der Resettaste auf die Werkseinstellung zurücksetzen. Dann können Sie sie über http://192.168.1.5:8080 aufrufen.

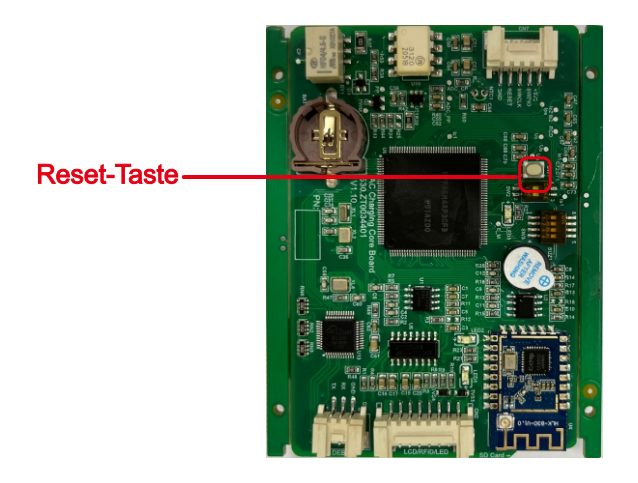

Bitte beachten: Nachdem Sie die Ladestation auf die Werkseinstellung zurückgesetzt haben. sollten Sie die Ladestation-ID und die Server-URL zurücksetzen, da die Ladestation sonst nicht mit dem Hintergrundserver verbunden werden kann.

## 12.5 Problem beim Aufladen

Wenn der Ladevorgang nicht beginnen kann, nachdem das Fahrzeug angesteckt ist,

a. Kontrollieren Sie, ob die rote Notausschalttaste gedrückt ist.

b. Kontrollieren Sie, welcher Ladebetrieb genutzt wird.

APP/RFID: Der Ladevorgang kann nur per APP oder RFID-Karte begonnen/angehalten werden, und die Ladestation sollte bereits mit dem Hintergrundserver verbunden sein.

RFID: Der Ladevorgang kann nur mit der RFID-Karte begonnen/angehalten werden.

Sofortladung: Der Ladevorgang beginnt automatisch, wenn das Fahrzeug angesteckt ist.

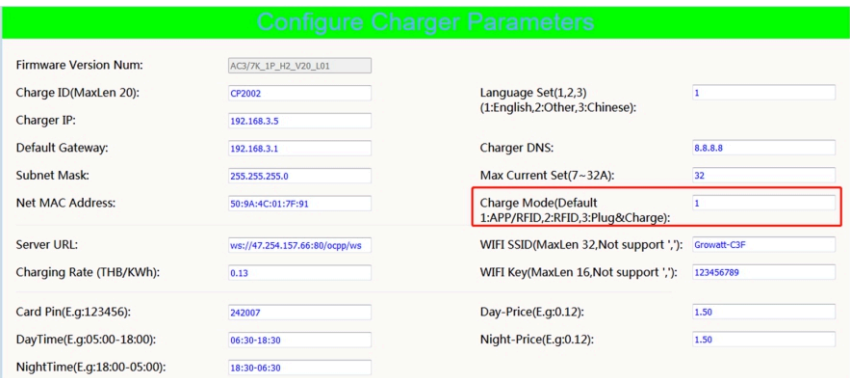

c. Kontrollieren Sie, ob das Laden zum Nachttarif eingestellt ist und ob die richtige Zeit eingestellt ist. Wenn das Laden zum Nachttarif eingestellt ist, kann der Ladevorgang nur im zulässigen Zeitrahmen beginnen.

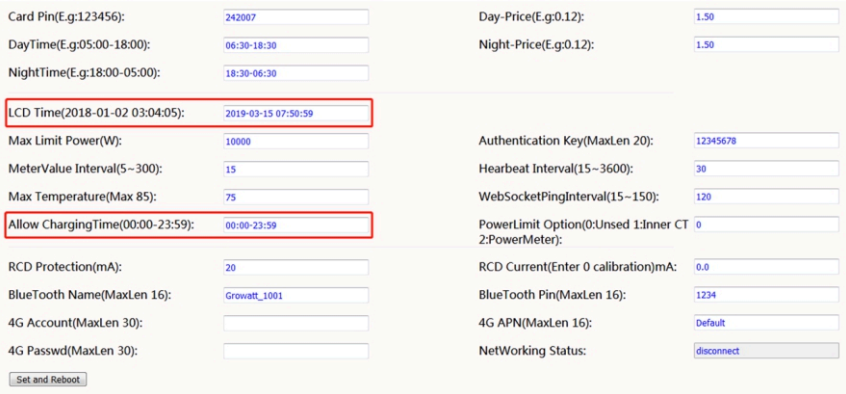

# 13. Technische Daten

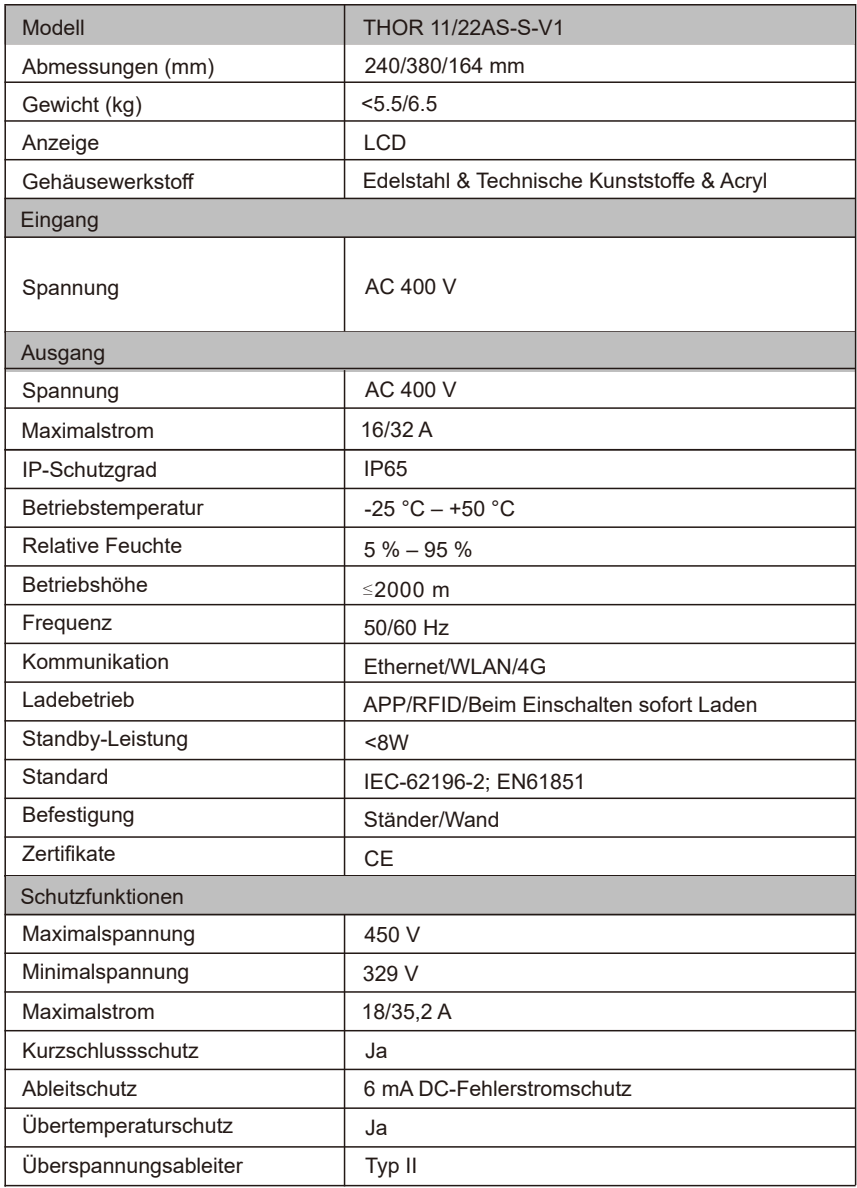

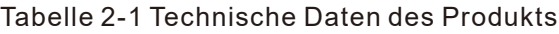

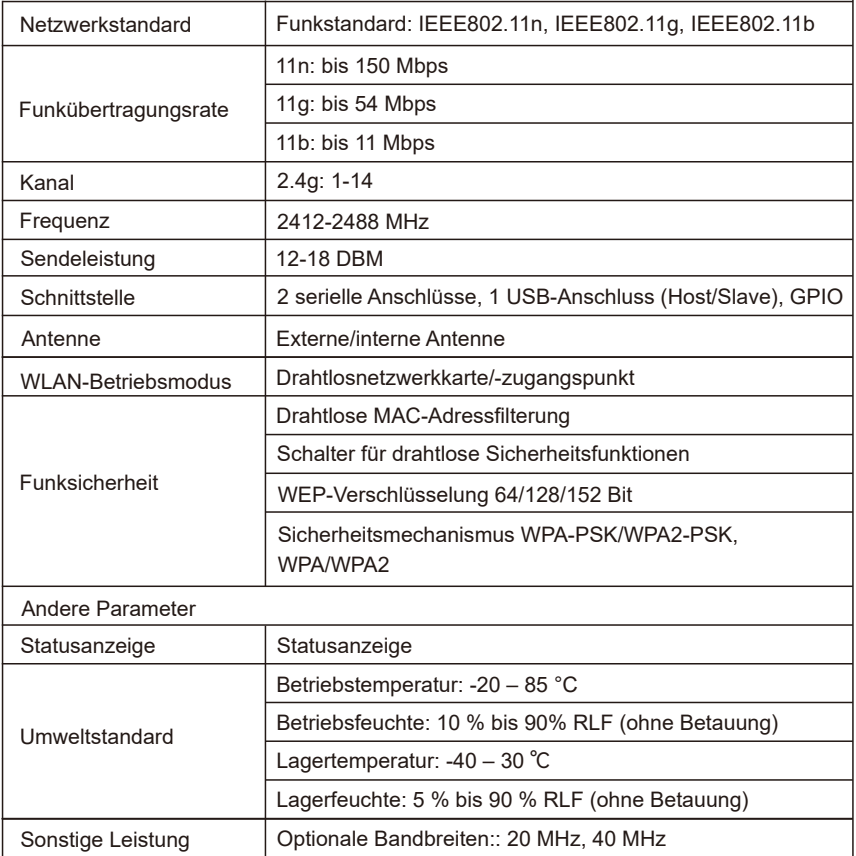

# 14. Anlage

## 14.1 Schaltplan

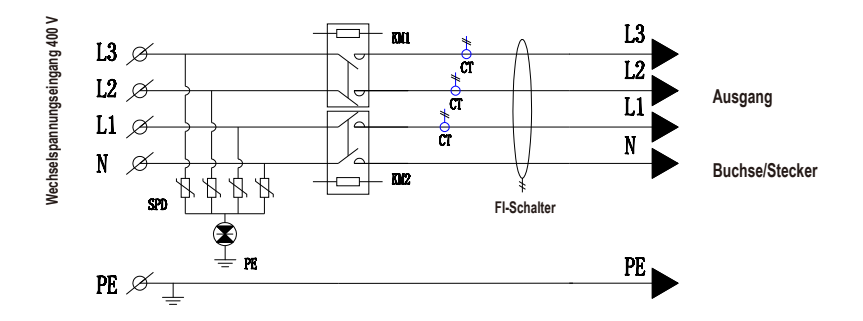

Abb. 14-1. Hauptstromkreis

## 14.2 Anschrift

Firmenname: Shenzhen Growatt New Energy Co.,Ltd

Adresse: 4-13F,Building A,Sino-German(Europe) Industrial Park,Hangcheng Ave,Bao'an District,Shenzhen,China

Webseite: www.ginverter.com

Rufnr. Kundendienst: +86 755 2998 8492

E-Mail: info@ginverter.com

# 15.EU-Konformitätserklärung

Diese Erklärung wird unter der alleinigen Verantwortung des Herstellers Shenzhen Growatt New Energy Co., Ltd. abgegeben. Hiermit wird erklärt, dass die unten aufgeführten Produkte gemäß den folgenden EU-Richtlinien entwickelt, konstruiert und hergestellt wurden:

• Niederspannungsrichtlinie 2014/35/EU und EMV-Richtlinie 2014/30/EU

Die angewandten harmonisierten Normen sind in der folgenden Liste aufgeführt

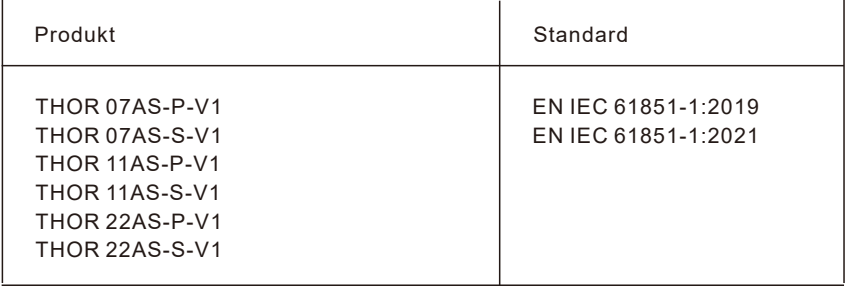

#### SHENZHEN GROWATT NEW ENERGY CO., LTD. 4-13F,Building A,Sino-German(Europe) Industrial Park,Hangcheng Ave,Bao'an District,Shenzhen,China

+8675527471900 www.ginverter.com **Website: Tel.: E-Mail:** info@ginverter.com

Revisionsdatum: 2022-09-08